# CipherLab **Reference Manual**

8001 3G Cradle

For 8000 Series Mobile Computers

Version 1.00

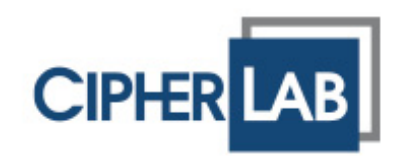

Copyright © 2012 CIPHERLAB CO., LTD. All rights reserved

The software contains proprietary information of CIPHERLAB CO., LTD.; it is provided under a license agreement containing restrictions on use and disclosure and is also protected by copyright law. Reverse engineering of the software is prohibited.

Due to continued product development this information may change without notice. The information and intellectual property contained herein is confidential between CIPHERLAB and the client and remains the exclusive property of CIPHERLAB CO., LTD. If you find any problems in the documentation, please report them to us in writing. CIPHERLAB does not warrant that this document is error-free.

No part of this publication may be reproduced, stored in a retrieval system, or transmitted in any form or by any means, electronic, mechanical, photocopying, recording or otherwise without the prior written permission of CIPHERLAB CO., LTD.

For product consultancy and technical support, please contact your local sales representative. Also, you may visit our web site for more information.

The CipherLab logo is a registered trademark of CIPHERLAB CO., LTD.

All brand, product and service, and trademark names are the property of their registered owners.

The editorial use of these names is for identification as well as to the benefit of the owners, with no intention of infringement.

> **CIPHERLAB CO., LTD.** Website: [http://www.cipherlab.com](http://www.cipherlab.com/)

# IMPORTANT NOTICES

# FOR USA

This equipment has been tested and found to comply with the limits for a **Class B** digital device, pursuant to Part 15 of the FCC Rules. These limits are designed to provide reasonable protection against harmful interference in a residential installation. This equipment generates, uses and can radiate radio frequency energy and, if not installed and used in accordance with the instructions, may cause harmful interference to radio communications. However, there is no guarantee that interference will not occur in a particular installation. If this equipment does cause harmful interference to radio or television reception, which can be determined by turning the equipment off and on, the user is encouraged to try to correct the interference by one or more of the following measures:

- $\blacktriangleright$  Reorient or relocate the receiving antenna.
- Increase the separation between the equipment and receiver.
- Connect the equipment into an outlet on a circuit different from that to which the receiver is connected.
- Consult the dealer or an experienced radio/TV technician for help.

This device complies with Part 15 of the FCC Rules. Operation is subject to the following two conditions: (1) This device may not cause harmful interference, and (2) this device must accept any interference received, including interference that may cause undesired operation.

FCC Caution: Any changes or modifications not expressly approved by the party responsible for compliance could void the user's authority to operate this equipment.

This transmitter must not be co-located or operating in conjunction with any other antenna or transmitter.

#### **Radiation Exposure Statement:**

This equipment complies with FCC radiation exposure limits set forth for an uncontrolled environment. This equipment should be installed and operated with minimum distance 20cm between the radiator & your body.

## FOR CANADA

This digital apparatus does not exceed the Class B limits for radio noise emissions from digital apparatus as set out in the interference-causing equipment standard entitled "Digital Apparatus," ICES-003 of Industry Canada.

Cet appareil numerique respecte les limites de bruits radioelectriques applicables aux appareils numeriques de Classe B prescrites dans la norme sur le material brouilleur: "Appareils Numeriques," NMB-003 edictee par l'Industrie.

This device complies with RSS-132/ 133/ 139 of the Industry Canada Rules. Operation is subject to the following two conditions: (1) This device may not cause harmful interference, and (2) this device must accept any interference received, including interference that may cause undesired operation.

Ce dispositif est conforme à la norme CNR-132/133/139 d'Industrie Canada applicable aux appareils radio exempts de licence. Son fonctionnement est sujet aux deux conditions suivantes: (1) le dispositif ne doit pas produire de brouillage préjudiciable, et (2) ce dispositif doit accepter tout brouillage reçu, y compris un brouillage susceptible de provoquer un fonctionnement indésirable.

#### **Radiation Exposure Statement:**

This equipment complies with IC radiation exposure limits set forth for an uncontrolled environment. This equipment should be installed and operated with minimum distance 20cm between the radiator & your body.

#### **Déclaration d'exposition aux radiations:**

Cet équipement est conforme aux limites d'exposition aux rayonnements IC établies pour un environnement non contrôlé. Cet équipement doit être installé et utilisé avec un minimum de 20 cm de distance entre la source de rayonnement et votre corps.

This device has been designed to operate with a re-movable monopole antenna have a maximum gain of [3.33] dB. Antenna having a higher gain is strictly prohibited per regulations of Industry Canada. The required antenna impedance is 50 ohms.

Under Industry Canada regulations, this radio transmitter may only operate using an antenna of a type and maximum (or lesser) gain approved for the transmitter by Industry Canada. To reduce potential radio interference to other users, the antenna type and its gain should be so chosen that the equivalent isotropically radiated power (e.i.r.p.) is not more than that necessary for successful communication.

This radio transmitter (IC: 5121A-80013GC, Model: 8001 3G Cradle) has been approved by Industry Canada to operate with the antenna type, maximum permissible gain and required antenna impedance for each antenna type indicated. Antenna types not included in this user's manual, having a gain greater than the maximum gain indicated for that type, are strictly prohibited for use with this device.

Ce dispositif a été conçu pour fonctionner avec une antenne ayant un gain maximal de re-movable monopole antenne avec dB [3.33]. Une antenne à gain plus élevé est strictement interdite par les règlements d'Industrie Canada. L'impédance d'antenne requise est de 50 ohms.

Conformément à la réglementation d'Industrie Canada, le présent émetteur radio peutfonctionner avec une antenne d'un type et d'un gain maximal (ou inférieur) approuvé pourl'émetteur par Industrie Canada. Dans le but de réduire les risques de brouillage radioélectriqueà l'intention des autres utilisateurs, il faut choisir le type d'antenne et son gain de sorte que lapuissance isotrope rayonnée équivalente (p.i.r.e.) ne dépasse pas l'intensité nécessaire àl'établissement d'une communication satisfaisante.

Le présent émetteur radio (IC: 5121A-80013GC/ Model: 8001 3G Cradle) a été approuvé par Industrie Canada pour fonctionner avec les types d'ante nne énumérés ci-dessous et ayant un gain admissible maximal et l'impédance requise pour chaque type d'antenne. Les types

d'antenne non inclus dans cette liste, ou dont le gain est supérieur au gain maximal indiqué, sont strictement interdits pour l'exploitation de l'émetteur.

# FOR EUROPE

This device complies with the essential requirements of the R&TTE Directive 1999/5/EC. The following test methods have been applied in order to prove presumption of conformity with the essential requirements of the R&TTE Directive 1999/5/EC:

- EN 60950-1: 2006+A11:2009

Safety of Information Technology Equipment

- EN 301 908-1 V5.2.1: 2011

Electromagnetic compatibility and Radio spectrum Matters (ERM); Base Stations (BS), Repeaters and User Equipment (UE) for IMT-2000 Third-Generation cellular networks; Part 1: Harmonized EN for IMT-2000, introduction and common requirements, covering essential requirements of article 3.2 of the R&TTE Directive

-EN 301 908-2 V4.2.1: 2010

Electromagnetic compatibility and Radio spectrum Matters (ERM); Base Stations (BS) and User Equipment (UE) for IMT-2000 Third Generation cellular networks; Part 2: Harmonized EN for IMT-2000, CDMA Direct Spread (UTRA FDD) (UE) covering essential requirements of article 3.2 of the R&TTE Directive

- EN 301 511 V9.0.2: 2003

- Global System for Mobile communications (GSM); Harmonized standard for mobile stations in the GSM 900 and DCS 1800 bands covering essential requirements under article 3.2 of the R&TTE directive (1999/5/EC)

-EN 301 489-1 V1.8.1: 2008

Electromagnetic compatibility and Radio Spectrum Matters (ERM); ElectroMagnetic Compatibility (EMC) standard for radio equipment and services; Part 1: Common technical requirements

-EN 301 489-7 V1.3.1: 2005

ElectroMagnetic compatibility and Radio spectrum Matters (ERM); ElectroMagnetic Compatibility (EMC) standard for radio equipment ad services; Part 7: Specific conditions for mobile and portable radio and ancillary equipment of digital cellular radio telecommunications systems (GSM and DCS)

-EN 301 489-24 V1.5.1: 2010

Electromagnetic compatibility and Radio Spectrum Matters (ERM); ElectroMagnetic Compatibility (EMC) standard for radio equipment and services; Part 24: Specific conditions for IMT-2000 CDMA Direct Spread (UTRA) for Mobile and portable (UE) radio and ancillary equipment

-EN 62311: 2008

Assessment of electronic and electrical equipment related to human exposure restrictions for electromagnetic fields (0 Hz-300 GHz)

(IEC 62311:2007 (Modified))

## SAFETY PRECAUTIONS

#### **RISK OF EXPLOSION IF BATTERY IS REPLACED BY AN INCORRECT TYPE. DISPOSE OF USED BATTERIES ACCORDING TO THE INSTRUCTIONS.**

- The use of any batteries or charging devices, which are not originally sold or manufactured by CipherLab, will void your warranty and may cause damage to human body or the product itself.
- DO NOT disassemble, incinerate or short circuit the battery.
- DO NOT expose the scanner or the battery to any flammable sources.
- For green-environment issue, it's important that batteries should be recycled in a proper way.
- Under no circumstances, internal components are self-serviceable.
- The charging and communication cradle uses an AC power adapter. A socket outlet shall be installed near the equipment and shall be easily accessible. Make sure there is stable power supply for the mobile computer or its peripherals to operate properly.

# CARE & MAINTENANCE

- This cradle is intended for indoor use only. It may do damage to the cradle when being exposed to extreme temperatures or soaked wet.
- When the body of the cradle gets dirty, use a clean and wet cloth to wipe off the dust. DO NOT use/mix any bleach or cleaner. Always keep the cradle dry.
- If you shall find the cradle malfunctioning, write down the specific scenario and consult your local sales representative.

# <span id="page-7-0"></span>RELEASE NOTES

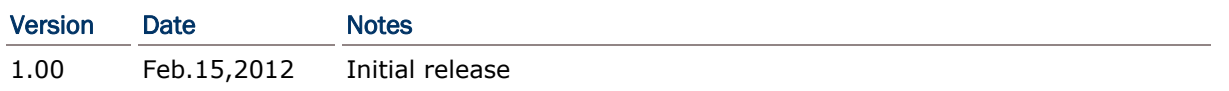

# **CONTENTS**

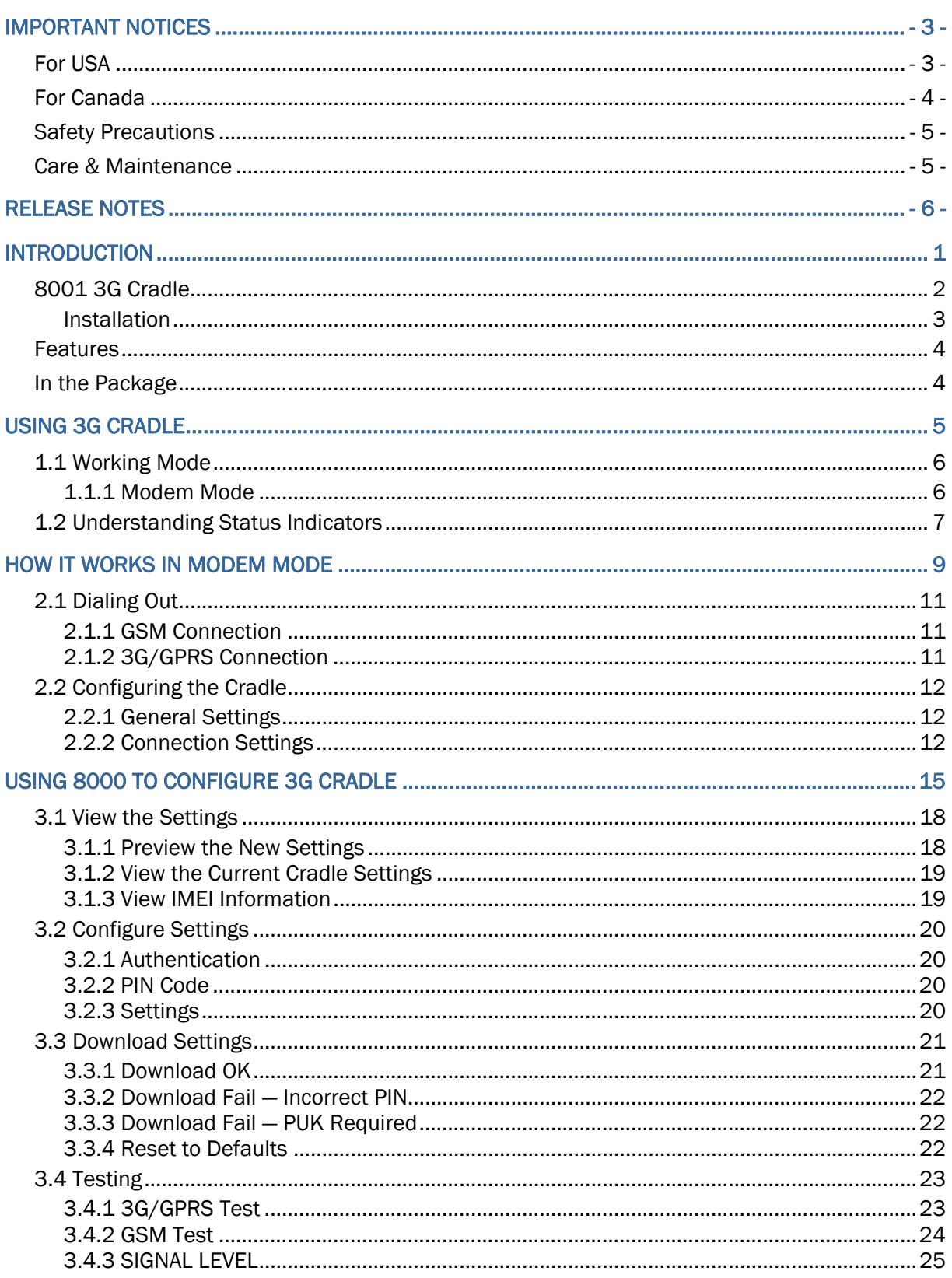

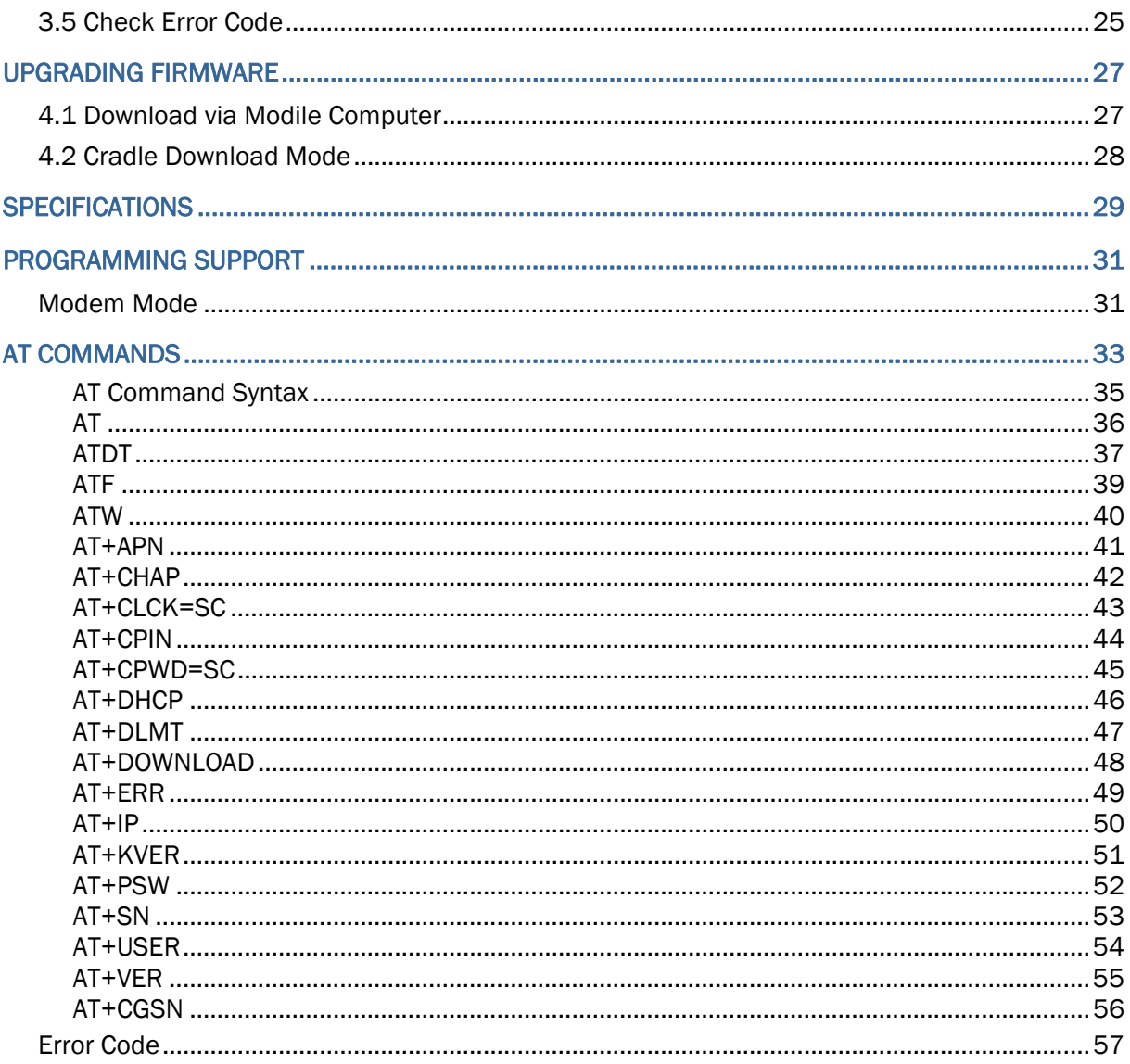

# <span id="page-10-0"></span>INTRODUCTION

Capable of charging the 3.7 V, 700 mAh Li-ion battery, the 8001 3G Cradle is specifically designed for 8000 Series Mobile Computers to connect to WWAN via 3G/GPRS or GSM data services.

This manual serves to guide you through how to install, configure, and operate the 8001 3G Cradle. We recommend you to keep one copy of the manual at hand for quick reference or maintenance purposes. To avoid any improper disposal or operation, please read the manual thoroughly before use.

Thank you for choosing CipherLab products!

# <span id="page-11-0"></span>8001 3G CRADLE

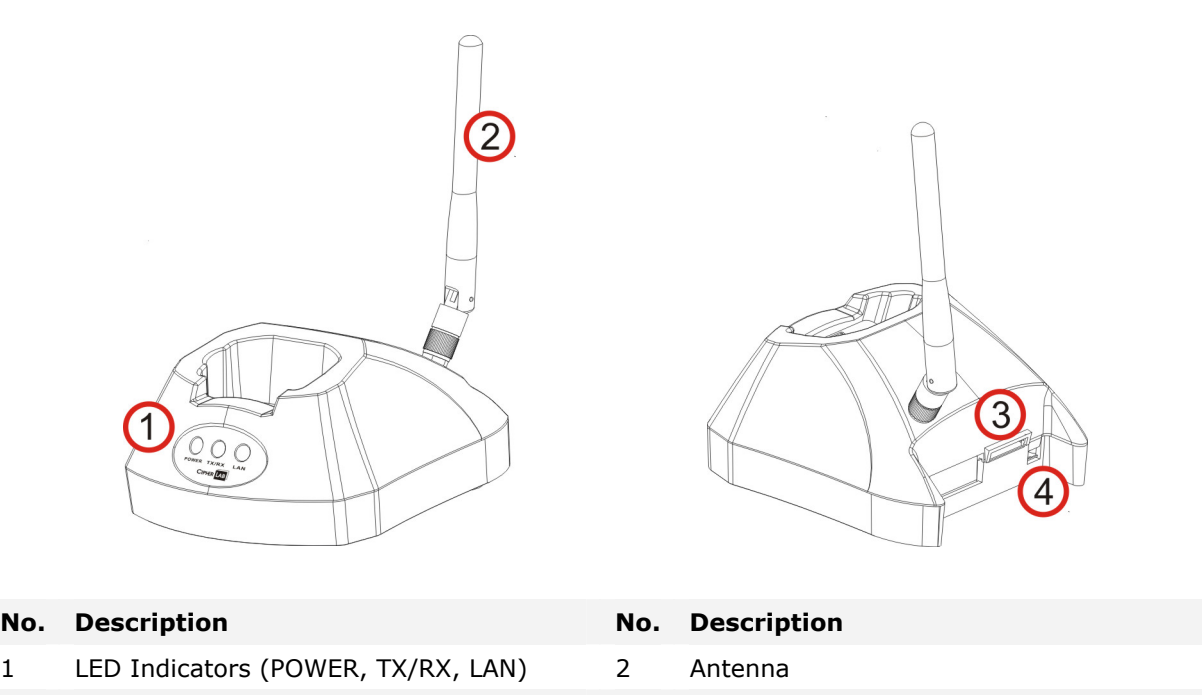

Note: It is recommended that the charging devices be operated at room temperature (18°C to 25°C) for optimal performance. The charging devices will not charge the battery when the temperature drops below 0°C or exceeds 40°C.

3 SIM Card Slot 4 Power Jack

# <span id="page-12-0"></span>**INSTALLATION**

- 1) Secure the antenna to the cradle.
- 2) Remove the rubber cover at the back of the cradle.
- 3) Insert your SIM card and replace the rubber cover.

The SIM card orientation is as shown in the illustration below, with contacts facing down. Refer to Chapter 3 [Using 8000 to Configure 3G Cradle](#page-24-1).

- 4) Seat the mobile computer in the cradle.
- 5) Connect the power supply cord to a suitable power outlet, and the cradle's POWER indicator will become red. The cradle is ready for charging the mobile computer.

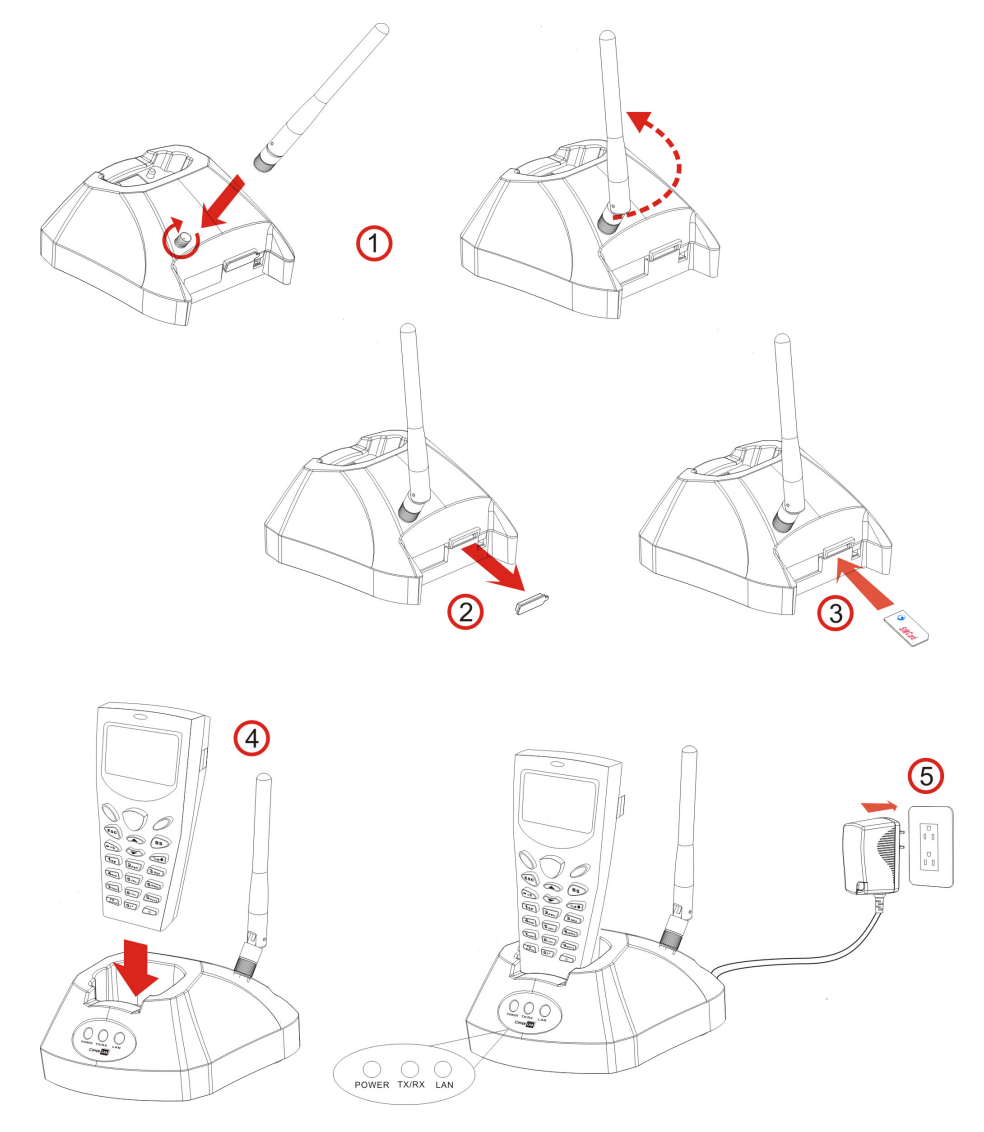

Note: You need to take out your SIM card when it is not desired in use. Always disconnect the power supply cord before removing the SIM card.

# <span id="page-13-0"></span>**FEATURES**

- WWAN 3.75G UMTS/HSUPA
- ▶ Support Bands
	- HSUPA: 850/900/AWS/1900/2100
	- GSM/GPRS/EDGE: 850/900/1800/1900
- ▶ Technology Supported
	- HSUPA Release 6
	- GPRS/EDGE Miltislot class10
	- GSM CS SMS

Note: Depending on carrier support.

# IN THE PACKAGE

The following items are included in the package. Save the box and packaging material for future use in case you need to store or ship the cradle.

- ▶ 8001 3G Cradle, complete set including power adapter and supply cord
- $\blacktriangleright$  Antenna
- ▶ Quick Start Guide

Note: This manual is included in Product CD shipped with CipherLab related products.

# Chapter 1

# <span id="page-14-0"></span>USING 3G CRADLE

The 8001 3G Cradle is a charging & communication cradle, specifically designed for connecting CipherLab 8000 Series Mobile Computers to WWAN via 3G/GPRS or GSM data services. Refer to Appendix I [Programming Support](#page-40-1).

This chapter explains the working mode supported by the 8001 3G Cradle. For quick deployment, we provide a utility (.SHX) that can be downloaded to your mobile computer and used to configure, test, and upgrade firmware of as many cradles as you have. Refer to Chapter 3 [Using 8000 to Configure 3G Cradle](#page-24-1) and Chapter 4 [Upgrading Firmware.](#page-36-1)

Please contact your Internet service provider (ISP) or network operator for information on 3G/GPRS related settings, such as

- APN (name of access point that connects the mobile network to the Internet)
- ▶ IP address (DHCP or static)
- User name and password (may be optional, depending on Challenge-Handshake Authentication Protocol)

Note: It is recommended that the charging devices be operated at room temperature (18°C to 25°C) for optimal performance. The charging devices will not charge the battery when the temperature drops below 0°C or exceeds 40°C.

# <span id="page-15-0"></span>1.1 WORKING MODE

# 1.1.1 MODEM MODE

It works as a 3G modem. Refer to Chapter 2 [How It Works in Modem Mode](#page-18-1)

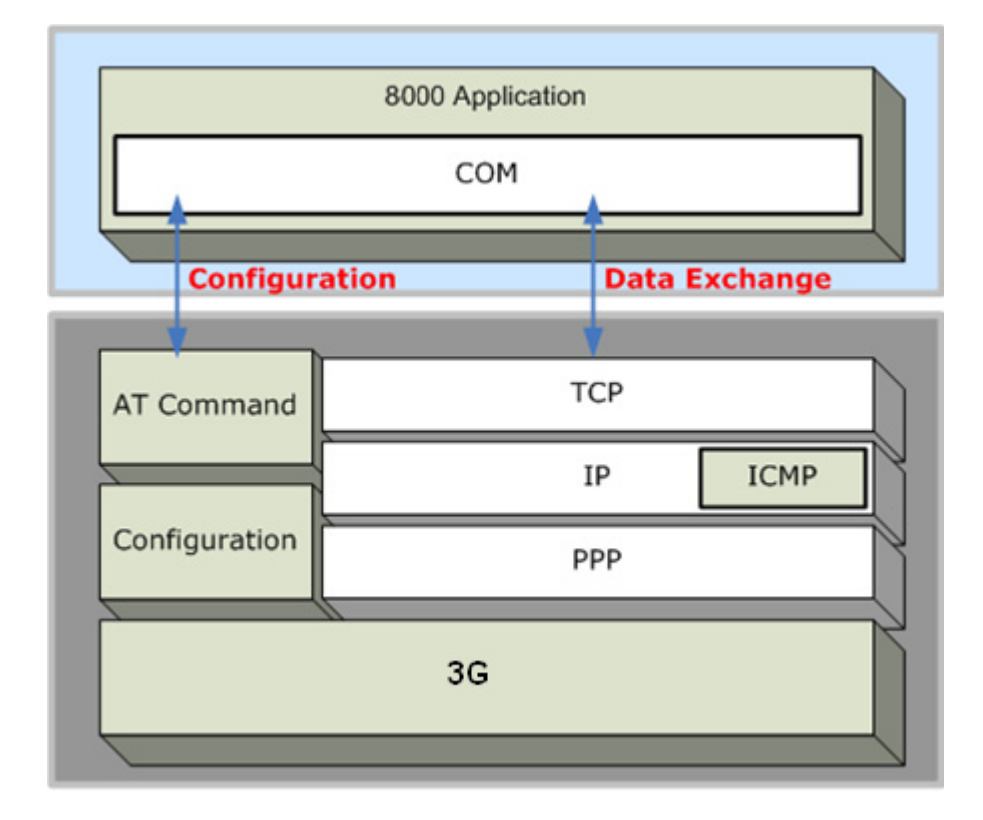

# <span id="page-16-0"></span>1.2 UNDERSTANDING STATUS INDICATORS

The cradle provides three LED indicators on the front panel to indicate status. Refer to Chapter 2 [How It Works in Modem Mode](#page-18-1) for information on the initialization stages after powering on the cradle.

Normally, when the power cord is good and properly connected, the POWER indicator will become solid.

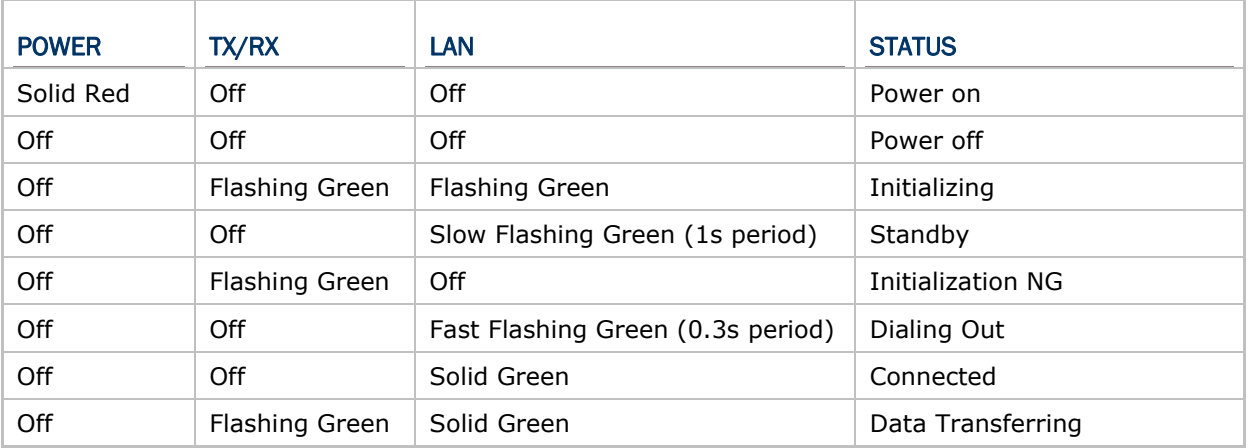

# <span id="page-18-1"></span><span id="page-18-0"></span>HOW IT WORKS IN MODEM MODE

Referring to the flow chart on the next page, the TX/RX and LAN indicators are used to indicate a specific stage of initialization, data connection, as well as firmware download. They are explained below (by number).

1) Initializing

After powering on, the TX/RX and LAN indicators will flash by turns at the time interval of 0.25 seconds for about 30 seconds, indicating the cradle is in initialization process.

2) Initialization OK

If initialization is done successfully, the LAN indicator will flash at the time interval of 1 second, waiting for AT commands.

3) Initialization NG

If initialization fails, the TX/RX indicator will flash at the time interval of 0.5 seconds, indicating an error occurs. For example, it might fail to pass PIN authentication, the signal strength is weak for the GSM network, the Access Point name is incorrect, etc. For details on the specific initialization error, use ["AT+ERR?](#page-58-0)" to get the error code. Although initialization fails, the cradle can still accept AT commands. In case of the ["ATDT](#page-46-0)" command, it will re-initialize before dialing out.

4) Dialing out

When in Dial mode [\(ATDT\)](#page-46-0), the LAN indicator will flash at the time interval of 0.3 seconds for about 20 seconds.

5) Connected

When in Dial mode ([ATDT\)](#page-46-0), the LAN indicator will be green after successfully establishing a connection.

6) Data Transmission

When in Dial mode ([ATDT\)](#page-46-0), the TX/RX indicator will flash as long as data transmission occurs.

7) Download Ready/Downloading

When in Download mode [\(AT+DOWNLOAD](#page-57-0)), the TX/RX and LAN indicators will flash to indicate the cradle is ready for downloading or downloading is in progress.

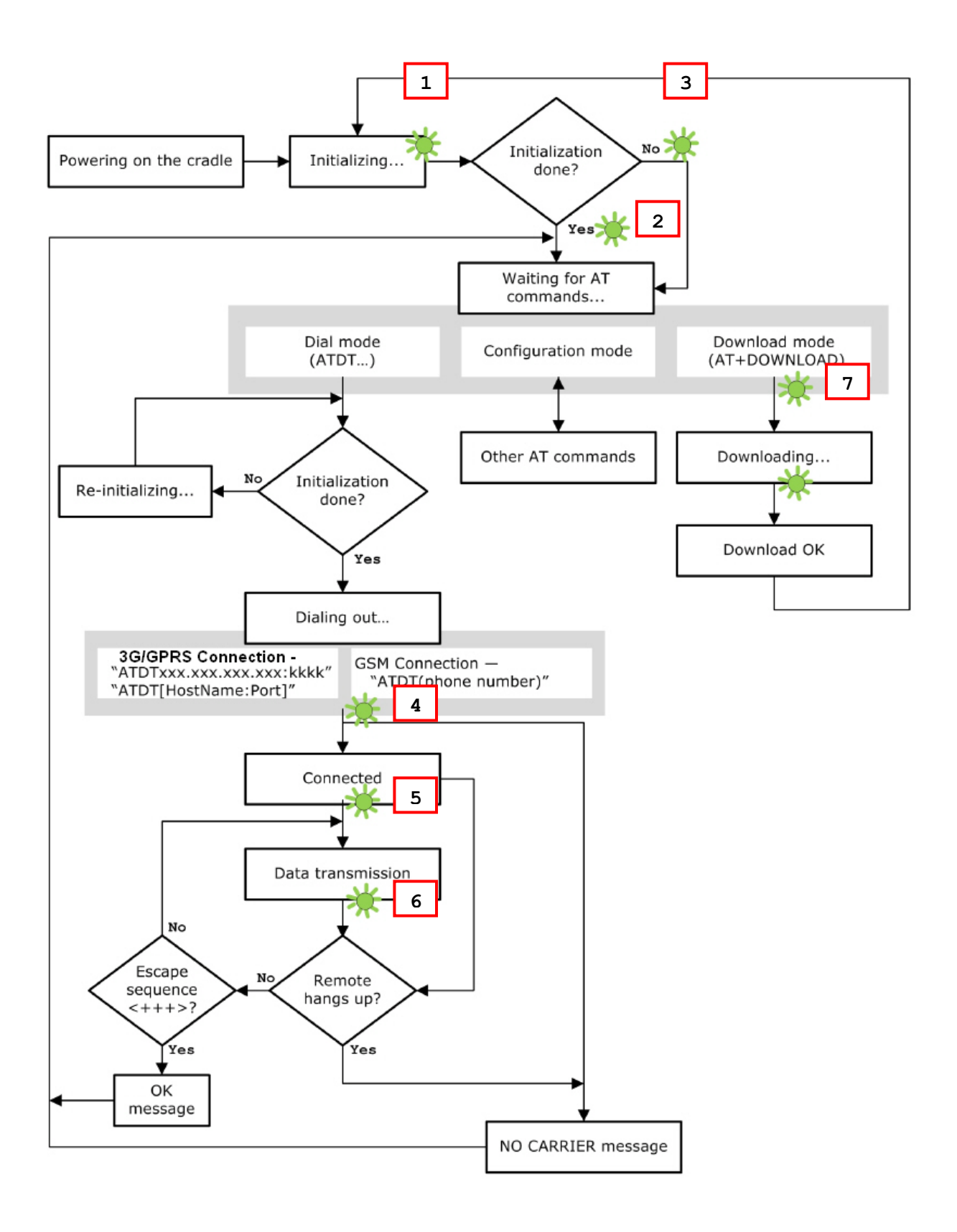

# <span id="page-20-0"></span>2.1 DIALING OUT

When the mobile computer is seated in the cradle, it can send the collected data back to a remote server, as well as download lookup files, via GSM or 3G/GPRS.

When dialing out ([ATDT](#page-46-0)), the LED of LAN will flash at the time interval of 0.3 seconds for about 20 seconds. When connected, the LED of LAN will be green after successfully establishing a connection. The LED of TX/RX will flash as long as data transmission occurs.

Note: It is suggested to issue the command " $AT''$  every five seconds for best practice, in order to check whether the mobile computer is seated in the cradle. The escape sequence, consisting of three characters  $"++"$ , is used to terminate the data connection.

#### 2.1.1 GSM CONNECTION

When initialization is done, issue [ATDT\(](#page-46-0)phone number) to establish data connection via GSM.

Note: This type of connection is only available for 2G SIM Card.

#### 2.1.2 3G/GPRS CONNECTION

When initialization is done, issue [ATDTx](#page-46-0)xx.xxx.xxx.xxx:kkkk or [ATDT](#page-46-0)[HostName:Port] to establish data connection via 3G/GPRS. The buffer size of the cradle is 1460 bytes, and data packet will be sent out as long as it satisfies any of the following requirements:

- buffer is full  $(=$  maximum packet size is 1460 bytes)
- ▶ delimiter character is encountered
- $\triangleright$  end of transmission timeout (= no transmission for 5 milliseconds)

# <span id="page-21-0"></span>2.2 CONFIGURING THE CRADLE

Regardless of the result of initialization, you can issue AT commands to configure the cradle, such as

- $\blacktriangleright$  Perform the echo test between the mobile computer and the cradle.
- Write the current settings to flash or load factory defaults.
- Get the hardware version (Serial Number) or firmware version of the cradle.
- Set PIN authentication, enable or disable.
- ▶ Change PIN code of SIM card.
- Send delimiter during data transmission.
- ▶ For 3G/GPRS connection Change Access Point name, apply Challenge-Handshake Authentication Protocol (CHAP), and so on.

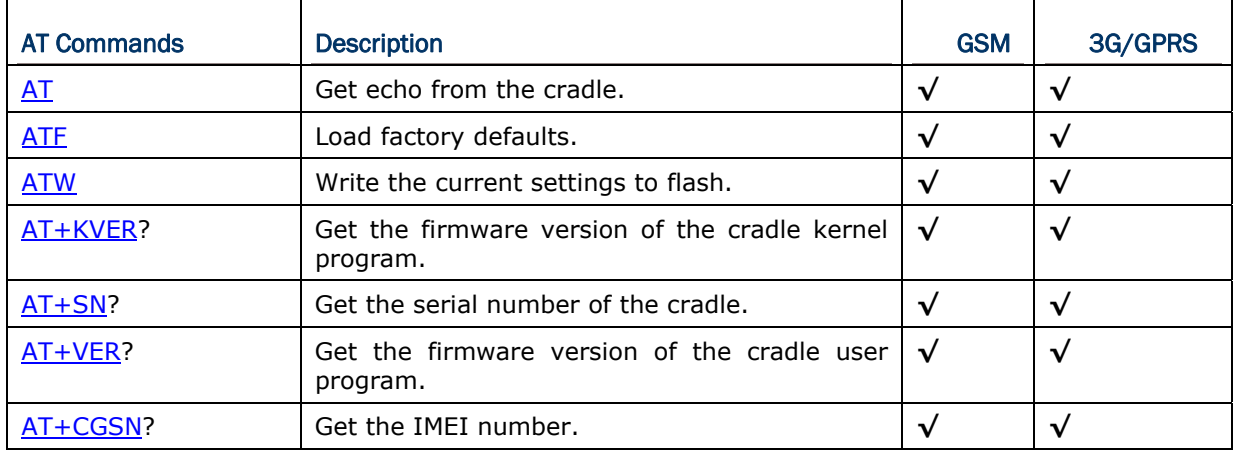

#### 2.2.1 GENERAL SETTINGS

# 2.2.2 CONNECTION SETTINGS

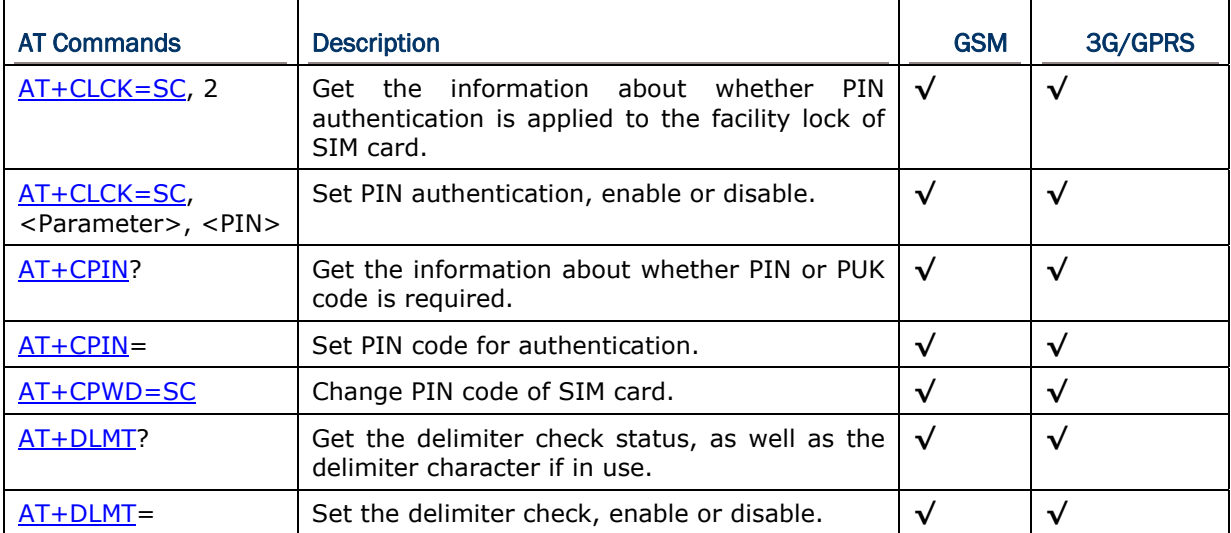

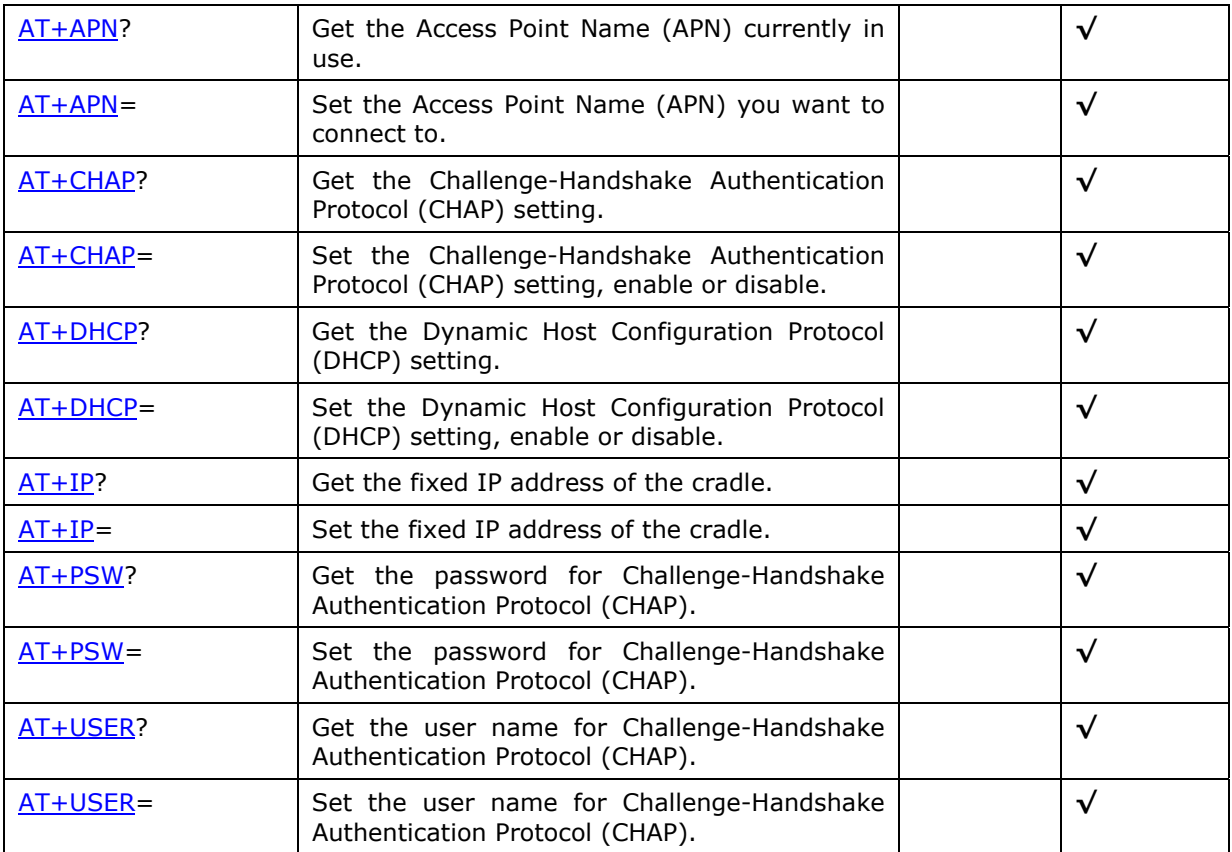

# <span id="page-24-1"></span><span id="page-24-0"></span>USING 8000 TO CONFIGURE 3G CRADLE

For deployment engineers, download the runtime program "8000Deploy3G.shx" to the mobile computer, and then use it to deploy a set of standard settings to the cradle, as well as perform functionality testing.

- 1) Run one of the CipherLab download utilities on your desktop computer, for example, "ProgLoad.exe". Choose the correct interface, COM port, baud rate, file type, and browse the file system to locate the utility "8000Deploy3G.shx".
- 2) Press [8]+[Power] on the mobile computer to turn it on and access the Program Manager menu.

You may download the program directly to the active memory sector "ACT", or to an empty sector and activate the program later. Choose the correct interface and baud rate that match the settings on your desktop computer.

- 3) Upon completion of the download process, you have to activate the program if it is downloaded to an empty sector.
- 4) The program "8000Deploy3G.shx" will start itself in a few seconds.
- 5) Go to **1. Settings | 2. Configure** to configure cradle settings, such as PIN code, name of access point, etc.

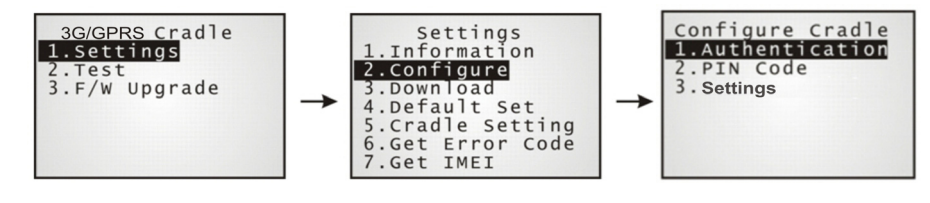

Note: You must input the correct PIN code even though authentication is disabled!

You can check all these settings via **1. Settings | 1. Information**.

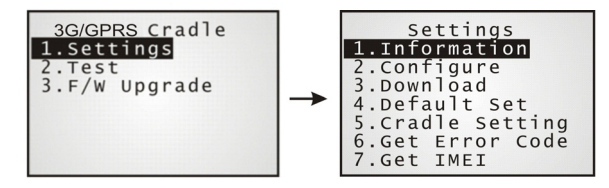

#### **Go through the following steps with each cradle:**

- 6) Screw the antenna to the cradle.
- 7) Connect the power supply cord to a suitable power outlet.
- Note: After powering on, the POWER indicator will become red. The TX/RX and LAN indicators will flash by turns at the time interval of 0.25 seconds for about 30 seconds, indicating the cradle is in initialization process. Then, TX/RX indicator will keep on flashing, indicating a failure in initialization due to lack of SIM card. Ignore it!
- 8) Seat the mobile computer in the cradle.

Go to **1. Settings | 4. Default Set** to reset the cradle.

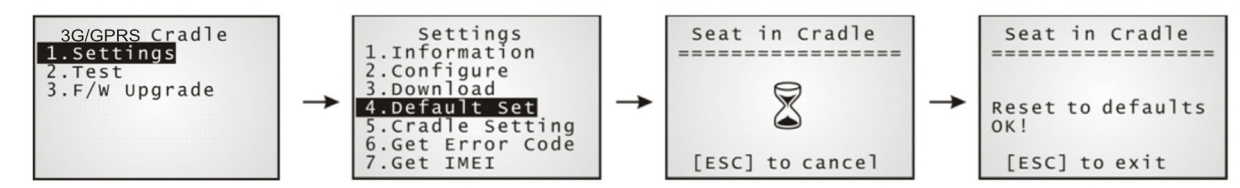

- 9) Disconnect the power supply cord.
- 10) Insert SIM card to the cradle.
- 11) Re-connect the power supply cord.
- Note: After powering on, the POWER indicator will become red. The TX/RX and LAN indicators will flash by turns at the time interval of 0.25 seconds for about 30 seconds, indicating the cradle is in initialization process. Then, two flashing issues will happen: (1) If the TX/RX indicator flashes, it means initialization fails due to incorrect PIN; (2) If the LAN indicator flashes, it means initialization is done successfully, either with correct PIN or PIN not required at all.
- 12) Go to **1. Settings | 3. Download** to download your settings to the cradle.

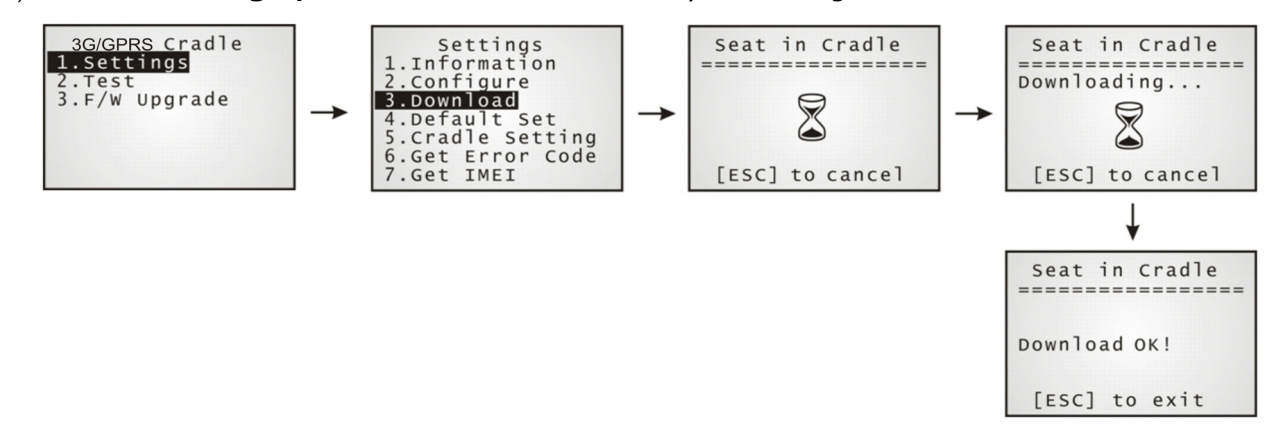

- 13) Disconnect the power supply cord.
- 14) Re-connect the power supply cord.
- Note: After powering on, the POWER indicator will become red. The TX/RX and LAN indicators will flash by turns at the time interval of 0.25 seconds for about 30 seconds, indicating the cradle is in initialization process. Then, two flashing issues will happen: (1) If the TX/RX indicator flashes, it means initialization fails due to incorrect PIN; (2) If the LAN indicator flashes, it means initialization is done successfully, either with correct PIN or PIN not required at all.

15) Perform echo tests if necessary.

# <span id="page-27-0"></span>3.1 VIEW THE SETTINGS

### 3.1.1 PREVIEW THE NEW SETTINGS

In order to double-check the cradle configuration you are working on, information of the new settings can be previewed here. Press the Up or Down key to turn pages.

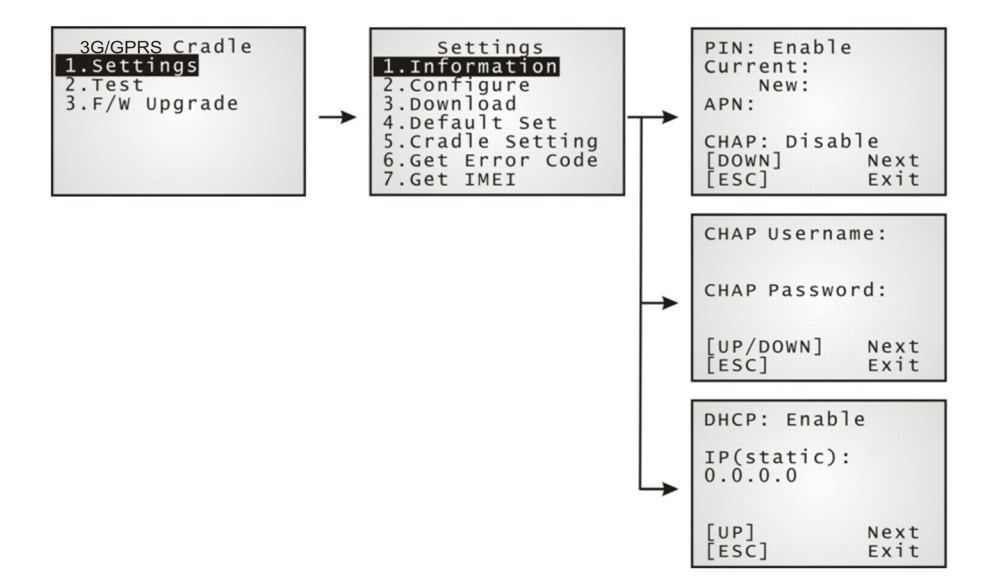

#### PIN (for authentication)

When enabled, it means you need to provide PIN code for authentication while connecting the cradle to a GSM or 3G/GPRS network. If the current and new PIN codes are blank, you have to input the PIN code via the Configure menu.

When disabled, it means authentication is disabled; however, you still have to input the correct PIN code as the current one in use.

#### APN

Name of access point that connects the mobile network to the Internet  $-$  For establishing a 3G/GPRS connection, you have to provide the access point name.

#### **CHAP**

Challenge-Handshake Authentication Protocol — When enabled, user name and password are required.

#### **DHCP**

When enabled, DHCP server is in use.

When disabled, you have to specify a static IP address for the cradle.

Note: You must input the PIN code even though authentication is disabled! The default PIN, APN, CHAP, as well as IP settings should be obtained from your Internet service provider (ISP) or network operator.

## <span id="page-28-0"></span>3.1.2 VIEW THE CURRENT CRADLE SETTINGS

You may like to find out the current cradle settings, before or after configuring the cradle. Such information is especially helpful when you fail to configure the cradle.

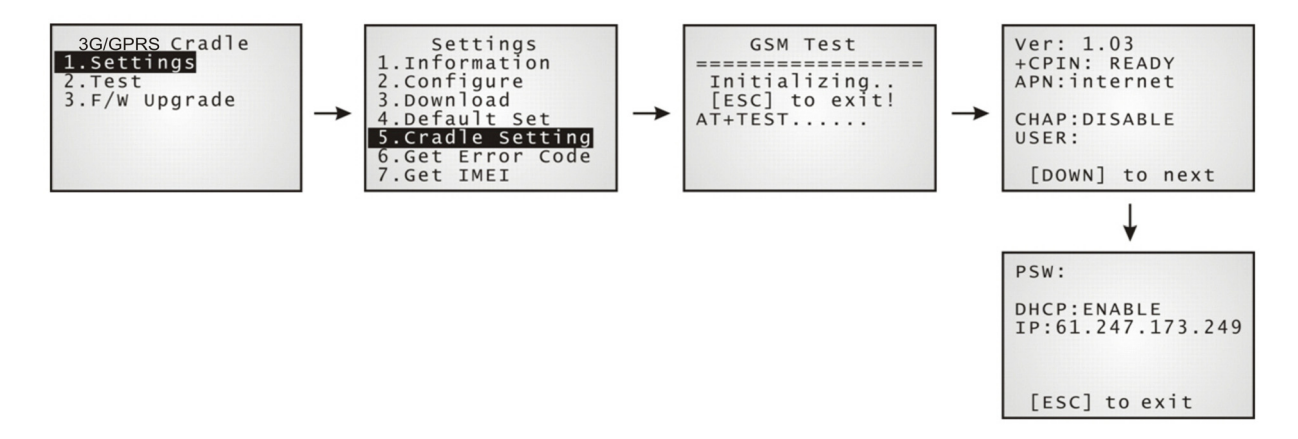

#### Ver: (version number)

The current firmware version of user program and cradle kernel program. Refer to [AT+VER](#page-64-1) and [AT+KVER](#page-60-1).

#### +CPIN: (status)

The current PIN code status. Refer to [AT+CPIN.](#page-53-1)

#### APN: (access point name of ISP)

The current access point you are connecting to. Refer to  $AT+APN$ .

#### CHAP: (status), USER & PSW

The current status of Challenge-Handshake Authentication Protocol (CHAP). Refer to [AT+CHAP](#page-51-1). When CHAP is enabled, user name and password are required.

#### DHCP & IP

The current status of DHCP server. Refer to **AT+DHCP**.

IP address assigned to the cradle is displayed in the second line:

- dynamic IP address when DHCP server is enabled
- static IP address when DHCP server is disabled

#### 3.1.3 VIEW IMEI INFORMATION

You may need to identify the cradle by the IMEI number.

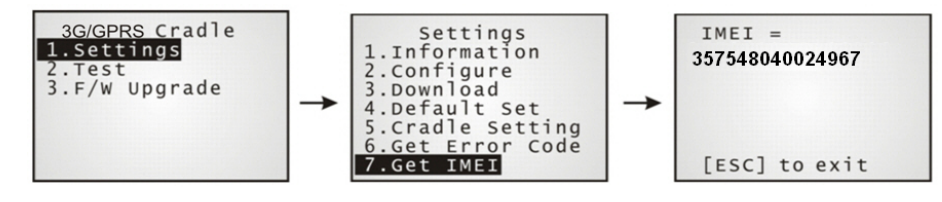

# <span id="page-29-0"></span>3.2 CONFIGURE SETTINGS

### 3.2.1 AUTHENTICATION

Set or modify the security setting of your SIM card. When enabled, PIN code is required.

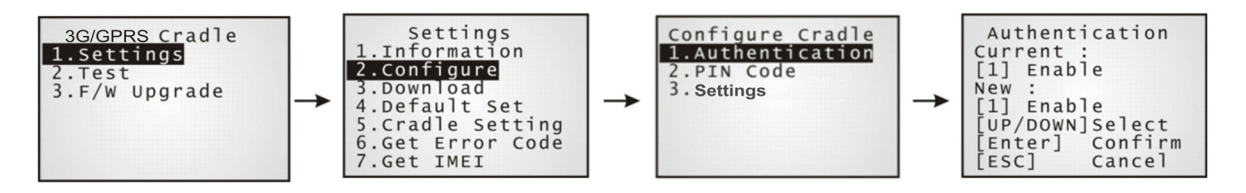

# 3.2.2 PIN CODE

Set or change the PIN code used for authentication.

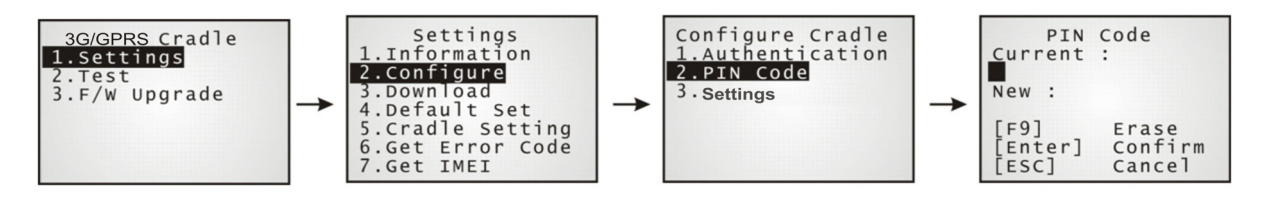

Note: You must input the correct PIN code even though authentication is disabled!

## 3.2.3 SETTINGS

The access point name, CHAP, and IP settings should be the same as obtained from your Internet service provider (ISP) or network operator.

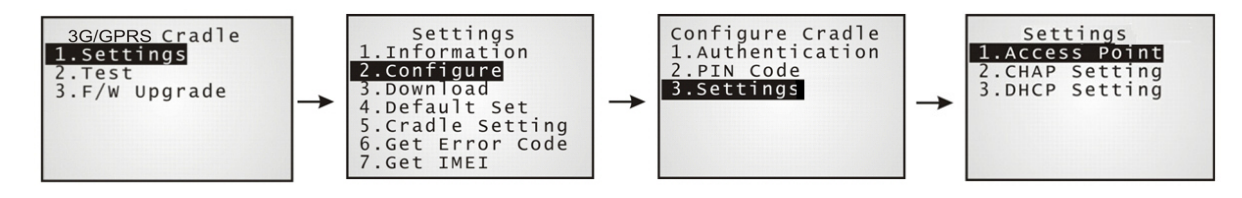

# <span id="page-30-0"></span>3.3 DOWNLOAD SETTINGS

#### 3.3.1 DOWNLOAD OK

After configuring settings, download new connection settings to the cradle, or the cradles one by one.

- 1) On your mobile computer, go to **Settings | Default Set**.
- 2) Seat your mobile computer in the cradle.

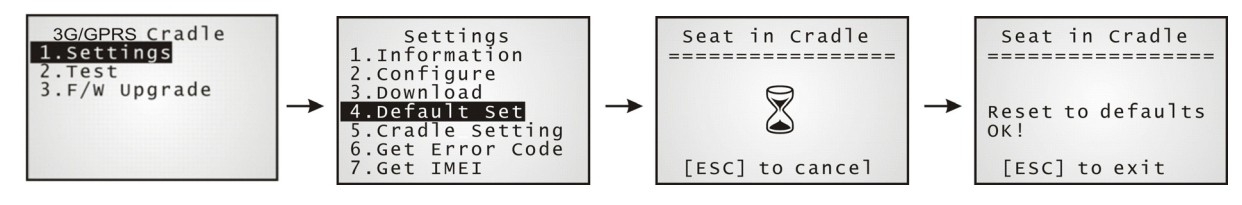

Note: For initial downloading, you are advised to load the default settings to the cradle first.

- 3) Disconnect the power supply cord.
- 4) Re-connect the power supply cord.
- 5) On your mobile computer, go to **Settings | Download**.
- 6) Seat your mobile computer in the cradle.

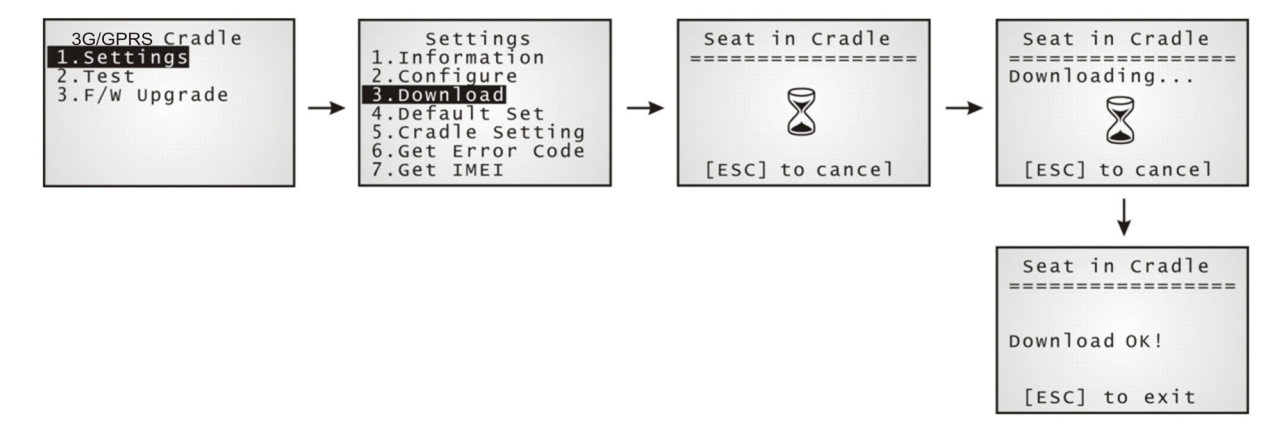

- 7) Disconnect the power supply cord.
- 8) Re-connect the power supply cord.

# <span id="page-31-0"></span>3.3.2 DOWNLOAD FAIL — INCORRECT PIN

This error message is displayed due to the incorrect PIN. You are required to provide the correct one while re-configuring settings.

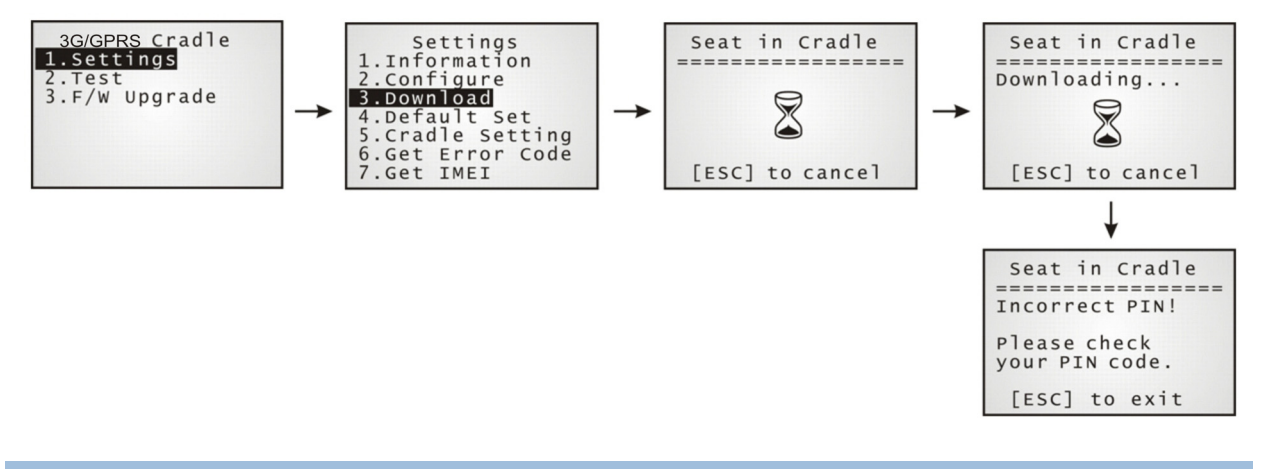

## 3.3.3 DOWNLOAD FAIL — PUK REQUIRED

This error message is displayed due to PUK issue. You are required to use your cellular phone to unlock the SIM card, with the PUK code provided by the network operator.

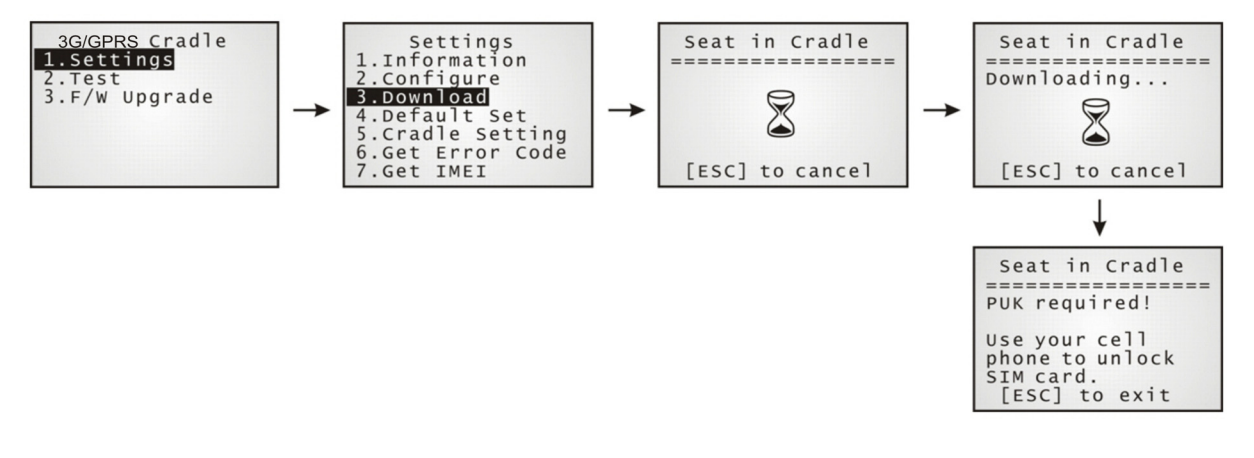

## 3.3.4 RESET TO DEFAULTS

For initial downloading, or in case the cradle is malfunction, you are advised to load the default settings to the cradle first.

- 1) On your mobile computer, go to **Settings | Default Set**.
- 2) Seat your mobile computer in the cradle.

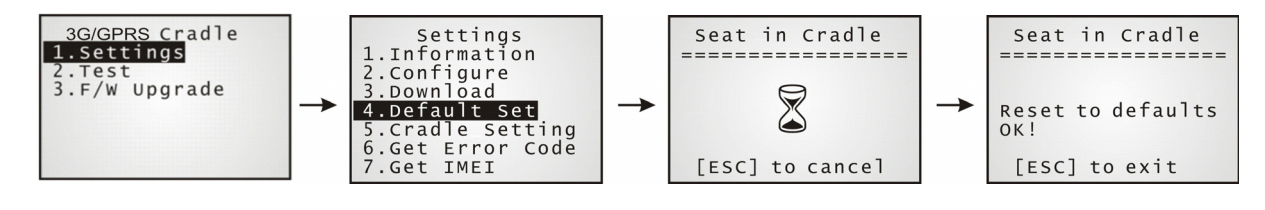

# <span id="page-32-0"></span>3.4 TESTING

You may find it necessary to test the basic functionalities of the cradle. Seat your mobile computer in the cradle and run the Echo Test utility on your desktop computer.

- Note: (1) Echo Test Dial GSM and Dial 3G/GPRS are for internal testing.
	- (2) CMU200 Test is for manufacturing use.
	- (3) Signal Level Show you the signal quality presently.

### 3.4.1 3G/GPRS TEST

On your desktop computer, select [TCP/IP - Server] and change settings if necessary. Then, click [Start].

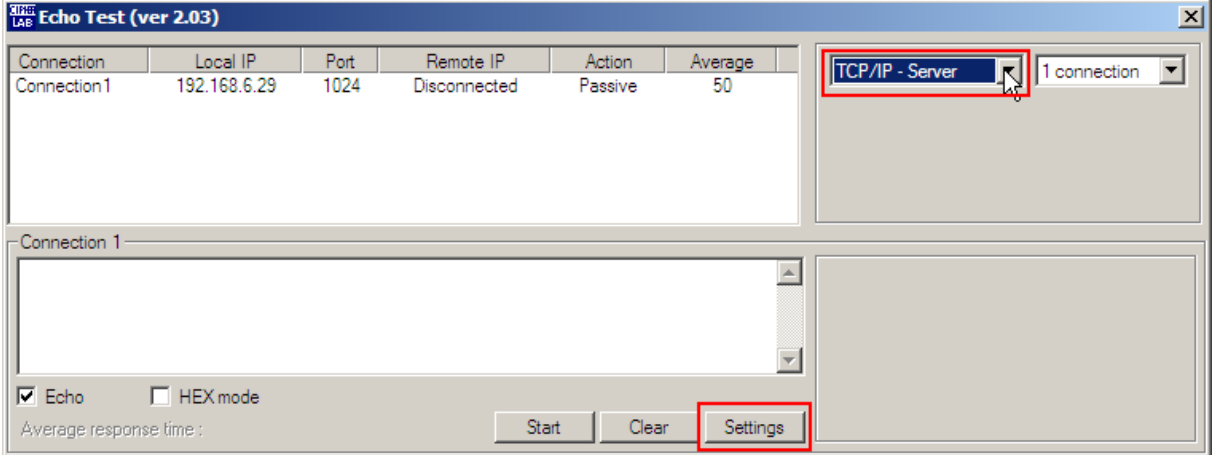

On your mobile computer, go to **Test | Echo Test | 3G/GPRS Test**.

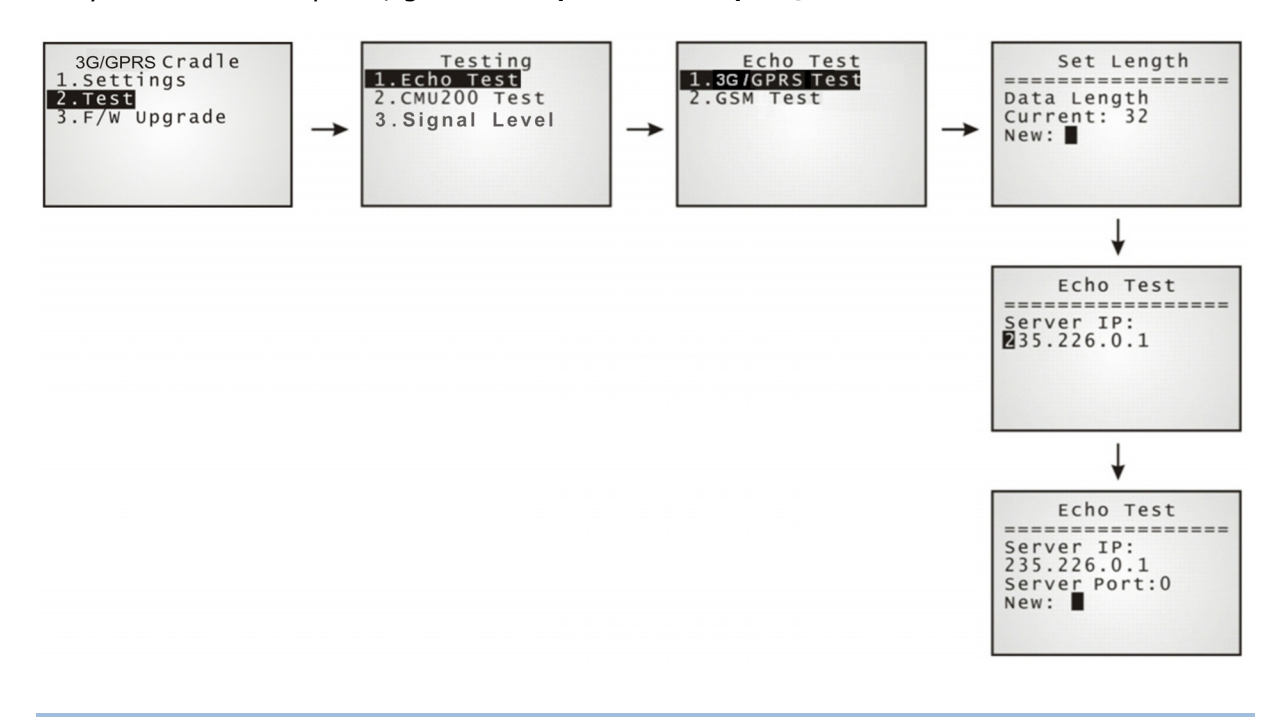

# <span id="page-33-0"></span>3.4.2 GSM TEST

On your desktop computer, select [Modem - TAPI] and change settings if necessary. For an external modem device, select [Modem – COM] and change settings if necessary. Then, click [Start].

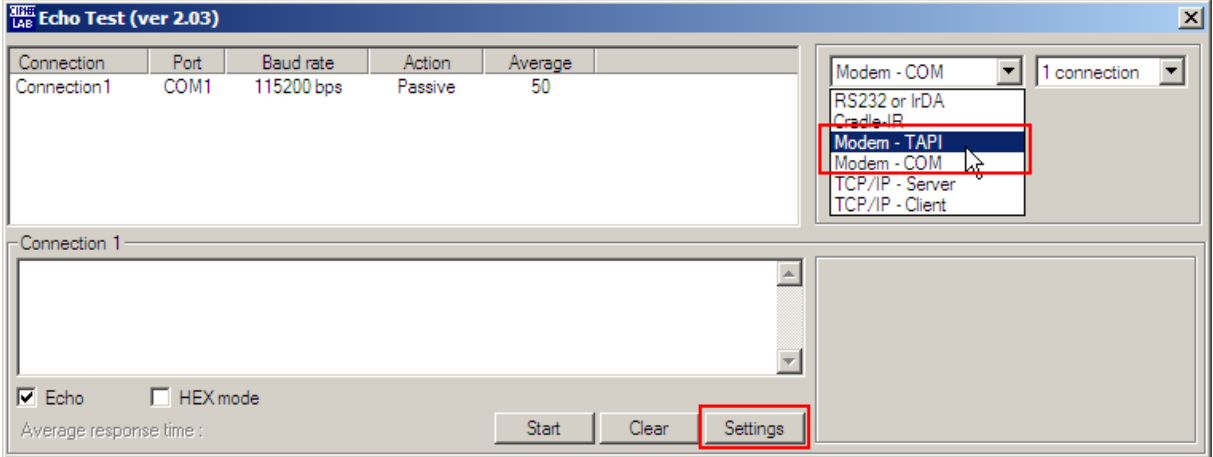

On your mobile computer, go to **Test | Echo Test | GSM Test**.

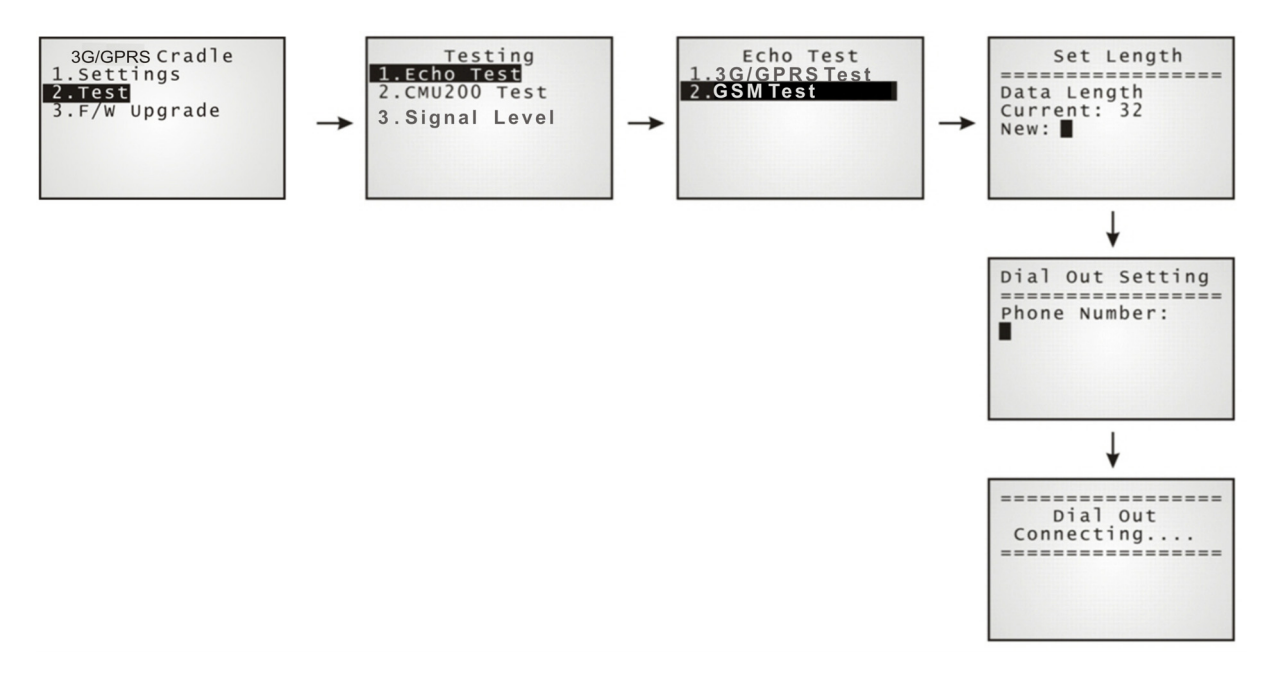

# <span id="page-34-0"></span>3.4.3 SIGNAL LEVEL

Show you the information about 3G/GPRS signal quality received through cradle.

- 1) On your mobile computer, go to **Test | Signal Level**.
- 2) Seat your mobile computer in the cradle.

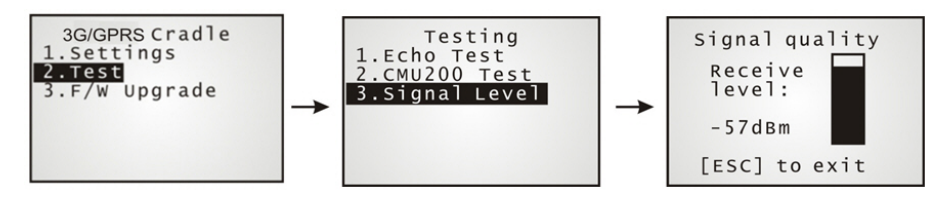

Note: Don't take the mobile computer up before pressing [ESC] to exit the process of implementing signal level function.

# 3.5 CHECK ERROR CODE

You may need to check the error code for troubleshooting. Refer to **Error Code**.

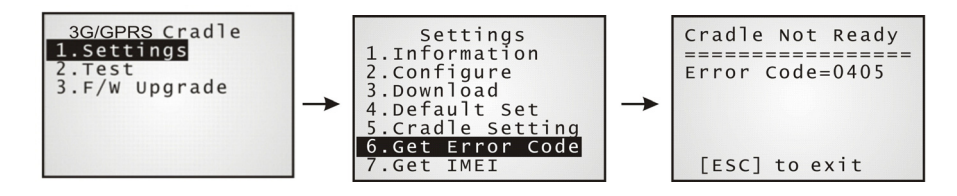

# Chapter 4

# <span id="page-36-1"></span><span id="page-36-0"></span>UPGRADING FIRMWARE

# 4.1 DOWNLOAD VIA MODILE COMPUTER

The 8001 3G Cradle allows you to upgrade firmware via the mobile computer. When firmware upgrade is available, download the utility "8000Deploy3G.shx" to your mobile computer.

Warning: DO NOT upgrade firmware unless the version of firmware is more new than that your cradle has. For information of the current firmware version, check AT commands.

1) Download the utility "8000Deploy3G.shx" to your mobile computer.

The mobile computer will display a selection menu.

- 2) On your mobile computer, select **F/W Upgrade**.
- 3) Seat the mobile computer in the cradle.

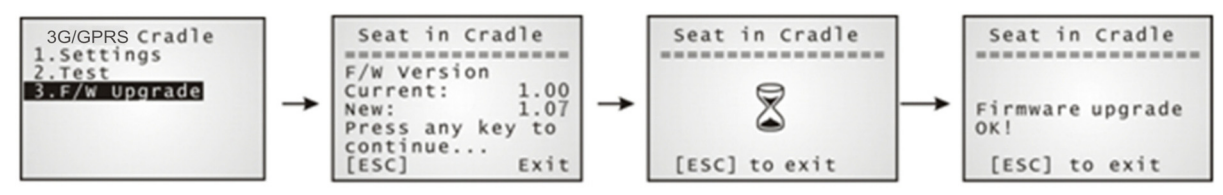

You may see this error message when the mobile computer is not properly seated in the cradle. Please try again!

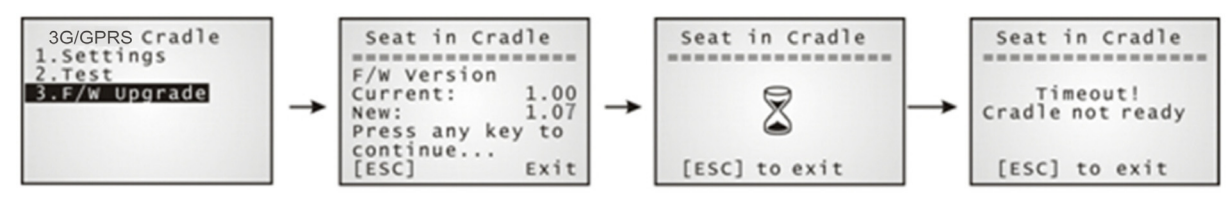

Warning: Before completing the download, do not disconnect the power cord or remove the mobile computer from the cradle!

# <span id="page-37-0"></span>4.2 CRADLE DOWNLOAD MODE

Regardless of the result of initialization, you can issue "[AT+DOWNLOAD"](#page-57-0) to upgrade to a new firmware version when available.

- 1) Connect a spare IR cradle to your computer and make sure the cradle baud rate is 57,600 bps (best suggestion). If not, adjust the cradle DIP switch.
- 2) Connect the power supply cords of the spare cradle and the 8001 3G Cradle to a suitable power outlet separately.
- 3) Hold the spare cradle upside-down so that its IR interface is facing to the IR interface of the 8001 3G Cradle, as shown as the illustration.
- 4) Run HyperTerminal on your computer. Type "AT+DOWNLOAD", and press the [ENTER] key.
- 5) When the cradle is ready to download a new program, the TX/RX and LAN indicators will flash.

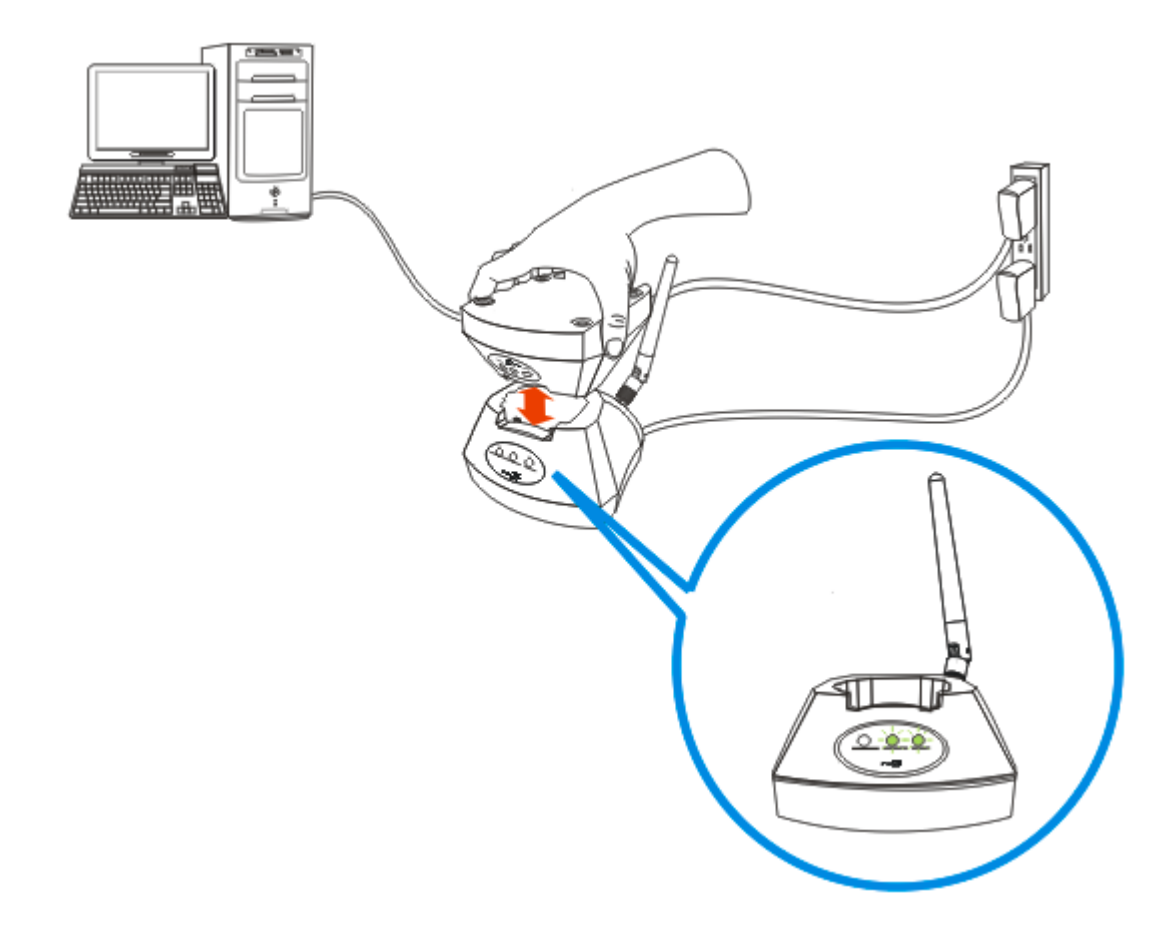

- 6) Exit HyperTerminal.
- 7) Run CipherLab download utility, such as ProgLoad.exe, on your computer.
- 8) During downloading, the TX/RX and LAN indicators will flash.
- 9) The 8001 3G Cradle will restart itself automatically upon completion of program download.

# <span id="page-38-0"></span>**SPECIFICATIONS**

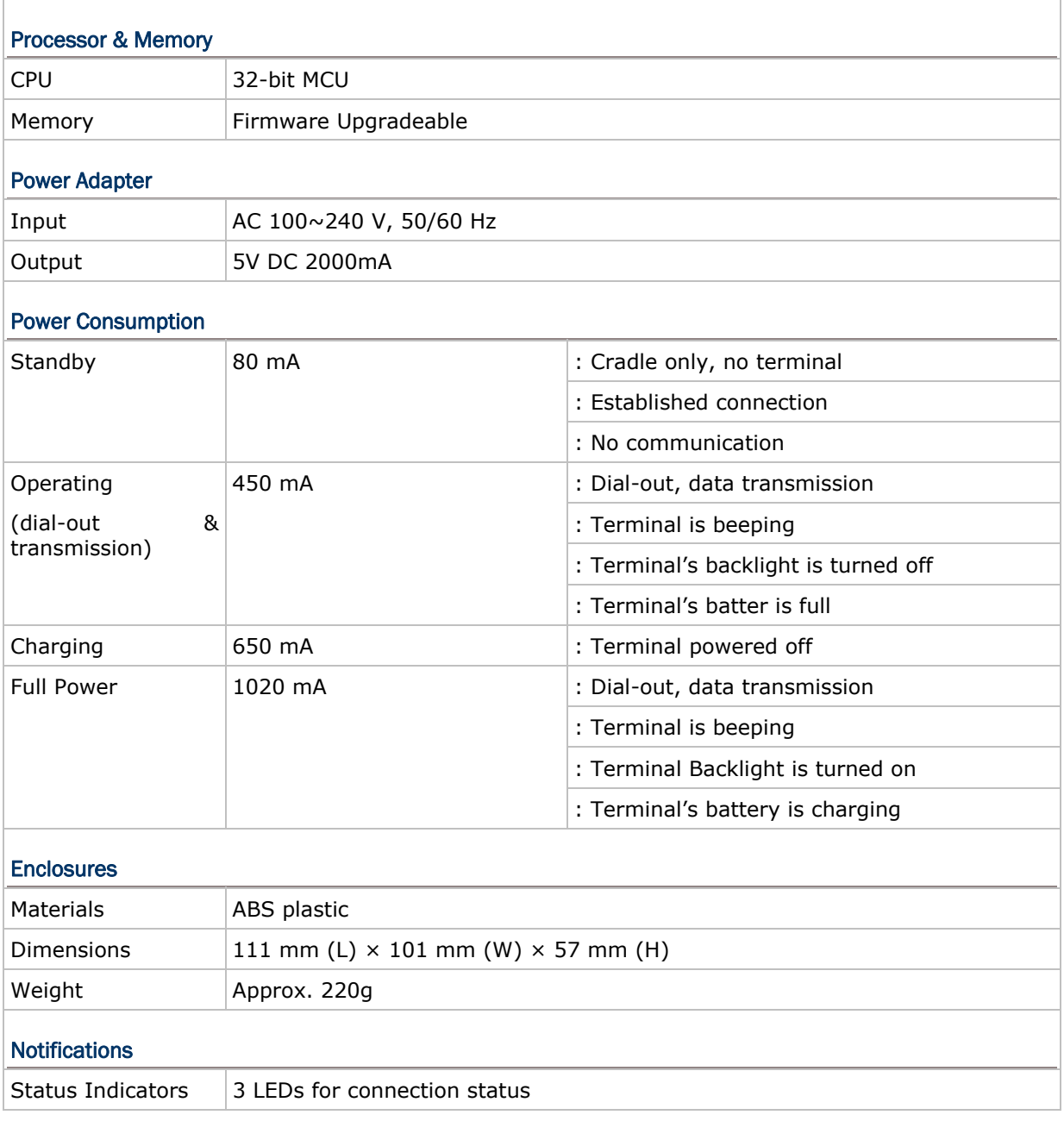

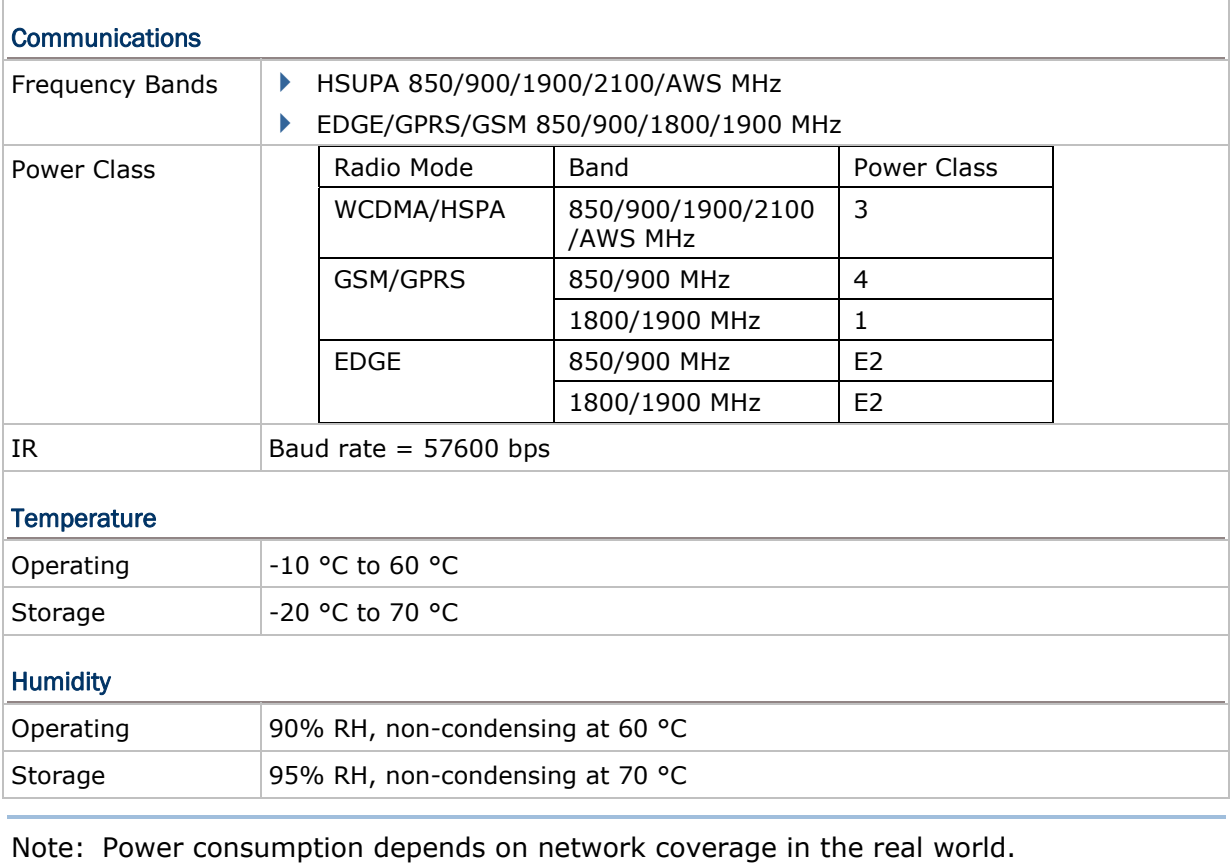

# Appendix I

# <span id="page-40-1"></span><span id="page-40-0"></span>PROGRAMMING SUPPORT

You may edit your own code for the mobile computer to communicate with the 8001 3G Cradle via the Cradle-IR interface. Refer to a separate programming guide.

# MODEM MODE

…

An example is provided below.

```
char c; 
SetCommType(1,COMM_IR); /*Set COM1 for IR*/
open_com(1,BAUD_57600|DATA_BIT8|PARITY_NONE|HANDSHAKE_NONE);
… 
clear com(1);write com(1, "AT\r''); /* Send string or char to COM1*/
while (!com_eot(1));
while (1) {
      if (read com(1,(void*)&c) )
                       /*read COM1 buffer data and save it in the C*/ 
      { 
      … 
      } 
… 
}
```
Note: If you are programming in BASIC language, make sure the default delimiter 0x0d (CR) is in use; otherwise, call COM\_DELIMITER().

# Appendix II

# <span id="page-42-0"></span>AT COMMANDS

The table below lists the AT commands supported for establishing a connection via GSM or 3G/GPRS separately. You can click the desired command as below for more information.

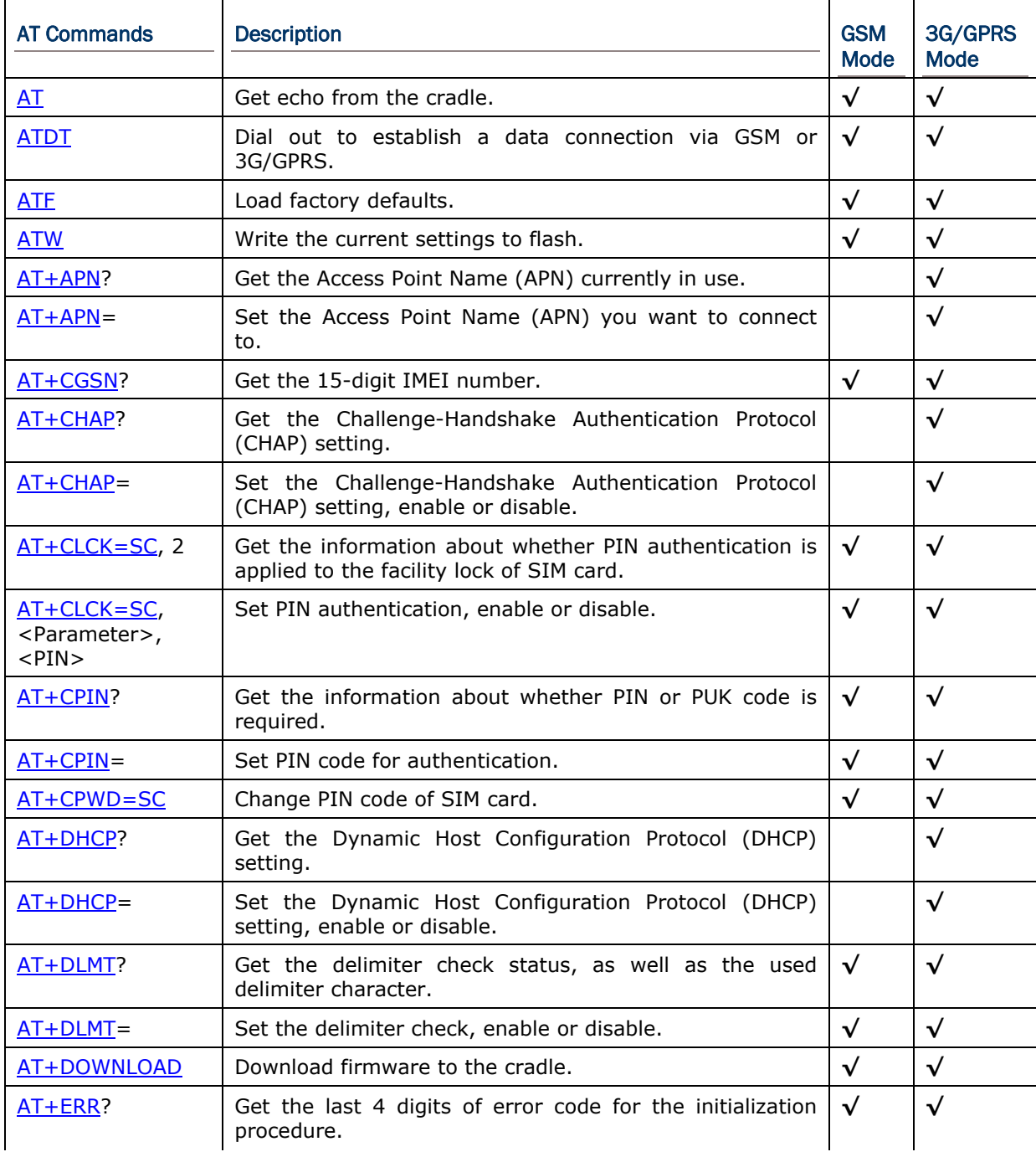

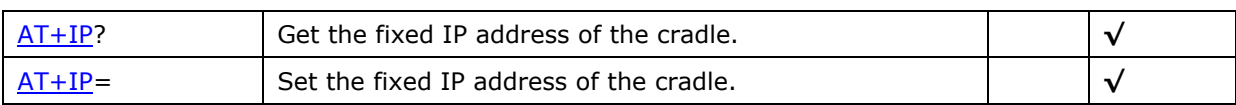

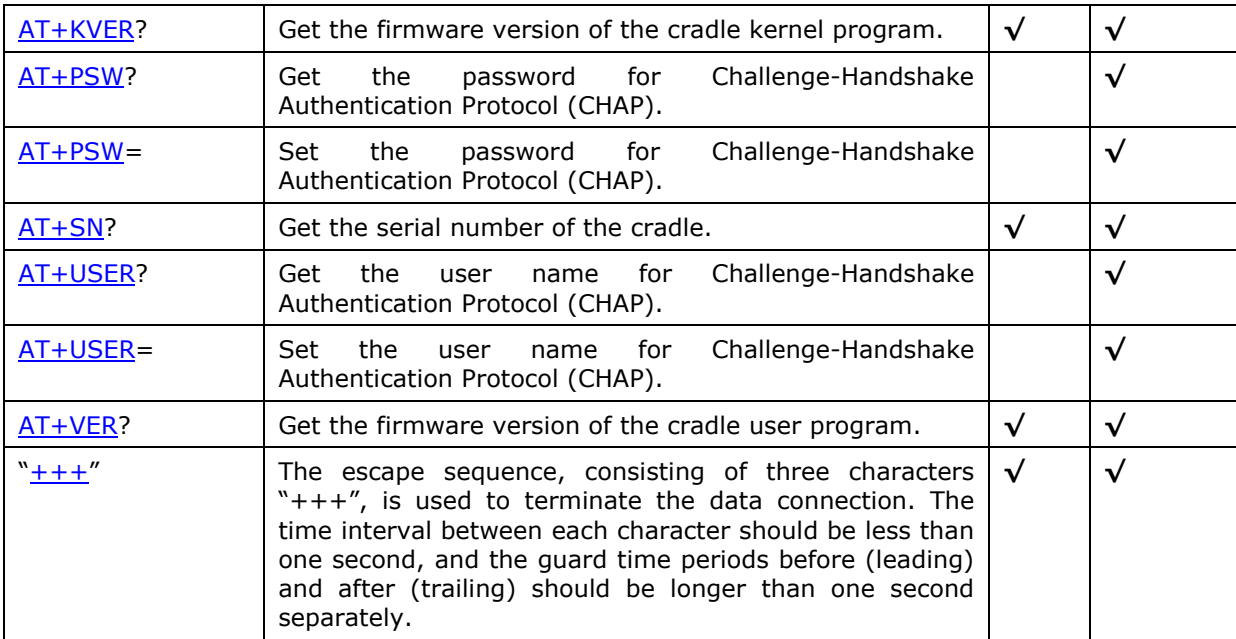

## <span id="page-44-0"></span>AT COMMAND SYNTAX

The "AT" or "at" prefix must be set at the beginning of each command line. To terminate a command line, enter <CR>. Commands are usually followed by a response as "<CR><LF><response><CR><LF>".

▶ Parameter [...]

Specify user-definable parameter values, which may be <text> or <number>.

(ERR\_STR)

If a connection fails, the response may include a string after the message "NO CARRIER", providing further information on the connection error.

▶ [ERR\_CODE]

If a connection fails, the response will always include a 6-digit hexadecimal number (always starting with "0x"). Refer to the Error Code table for more information.

Note: If you are programming in BASIC language, the delimiter 0x0d (CR) is in use by default. Refer to COM\_DELIMITER().

The escape sequence consists of three characters  $"+++"$ . Once a connection has been established, type the escape sequence to return to command state. When entering the next command after an escape sequence, always wait to receive "\r\nOK\r\n". The escape sequence only works after dialing out and establishing the connection.

Note: The escape sequence will break the connection.

There are equal guard time before (leading) and after (trailing) the escape sequence command, as illustrated below.

If the escape sequence is not followed by another command within 1 second (trailing guard time), the cradle will hang up immediately. Normally, the mobile computer will receive the message "OK" unless the line is abnormally busy.

Note: The Guard Time is 1 second and cannot be changed.

# <span id="page-45-0"></span>AT

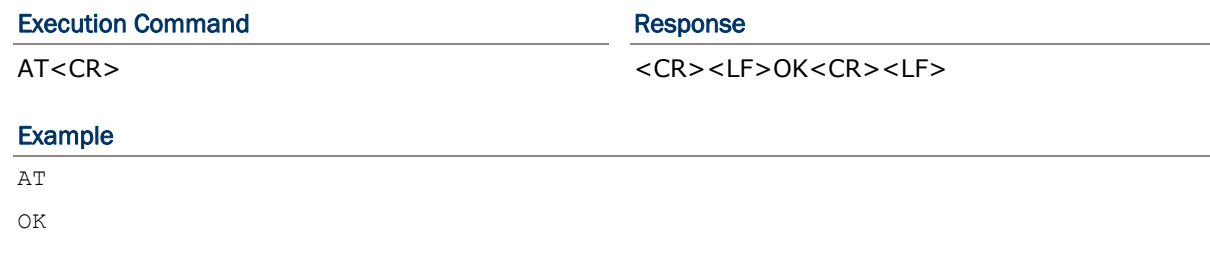

#### Remarks

This command is for the echo test between the mobile computer and the cradle. It is suggested to issue the command "AT" every five seconds for best practice, in order to check whether the mobile computer is seated in the cradle.

#### See Also

# <span id="page-46-0"></span>ATDT

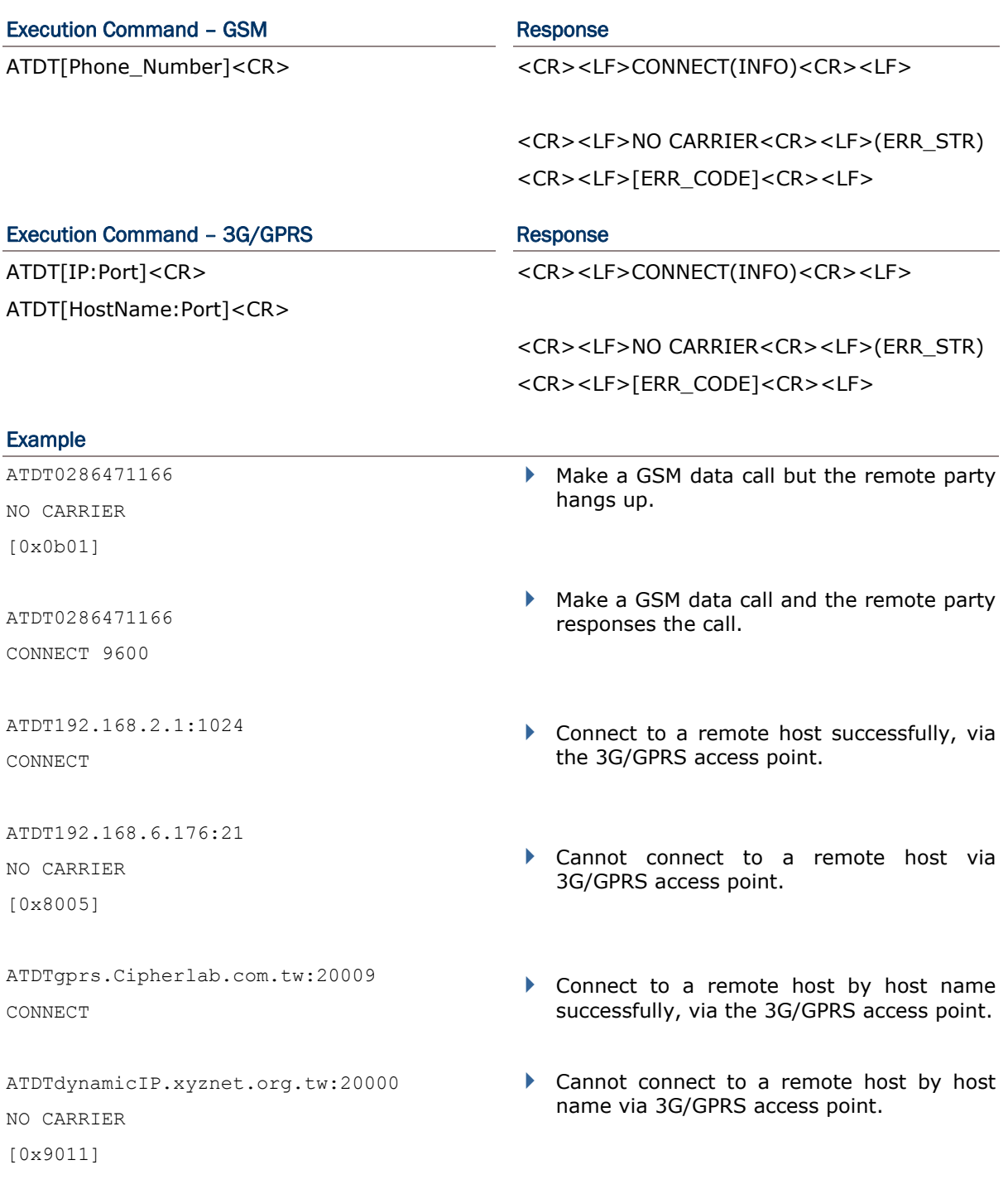

### Remarks

This command is to dial out for a data connection via GSM or 3G/GPRS (see examples above).

- If successful, the response may include a string after the message "CONNECT" appears, providing more information on the connection, such as baud rate, and so on.
- If a connection fails, the response may include a string after the message "NO CARRIER"

appears, providing further information on the connection error and it will always include a 6-digit error code. Refer to the Error Code table for more information.

#### See Also

AT+DLMT (GSM) AT+APN, AT+CHAP, AT+DHCP, AT+DLMT (3G/GPRS), Escape Sequence <+++> [Back to the Supported AT Commands.](#page-42-0)

# <span id="page-48-0"></span>ATF

#### Execution Command **Response**

ATF<CR> <CR><LF>OK<CR><LF>

#### Example

ATF

OK

#### Remarks

This command is for loading factory defaults, as shown below.

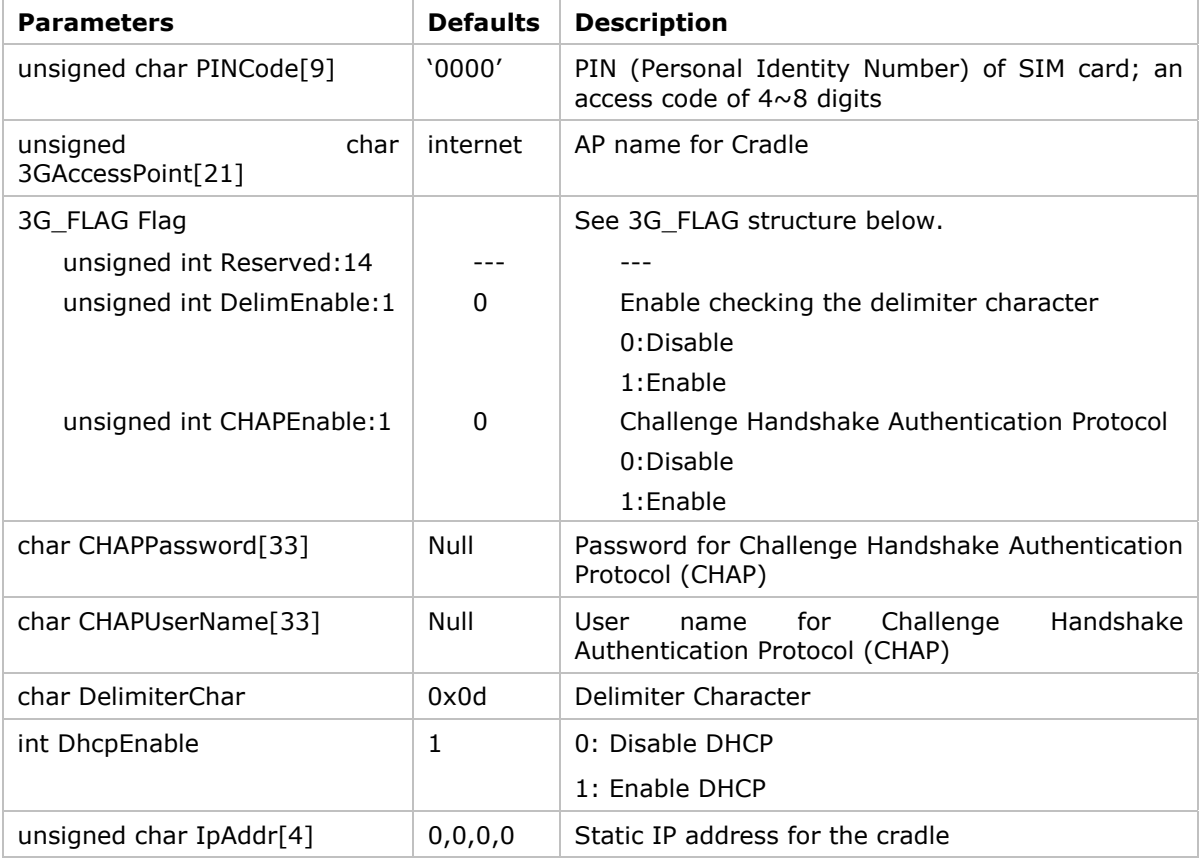

#### See Also

ATW

# <span id="page-49-0"></span>ATW

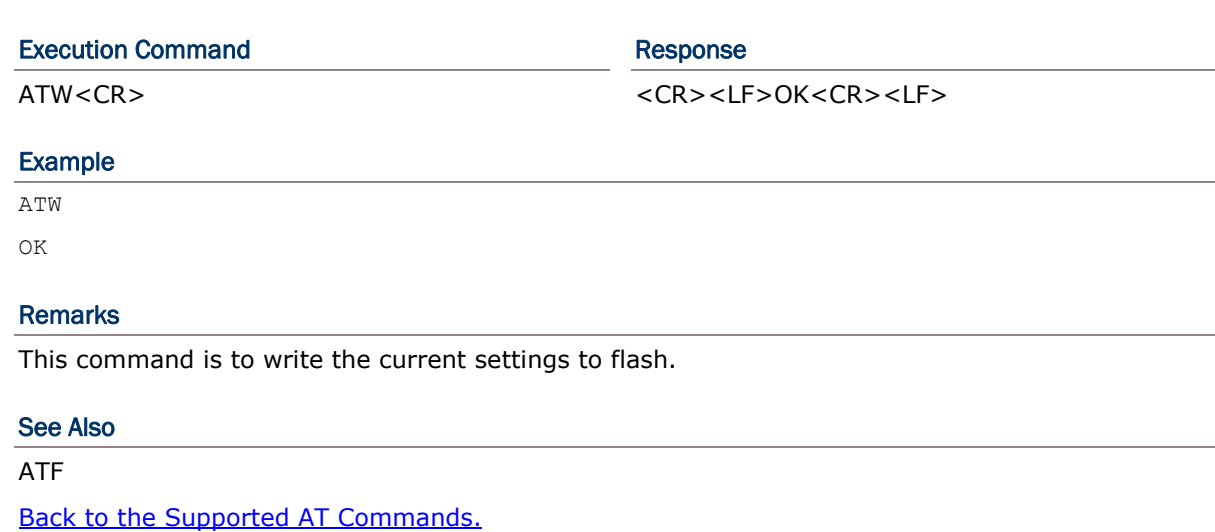

# <span id="page-50-1"></span><span id="page-50-0"></span>AT+APN

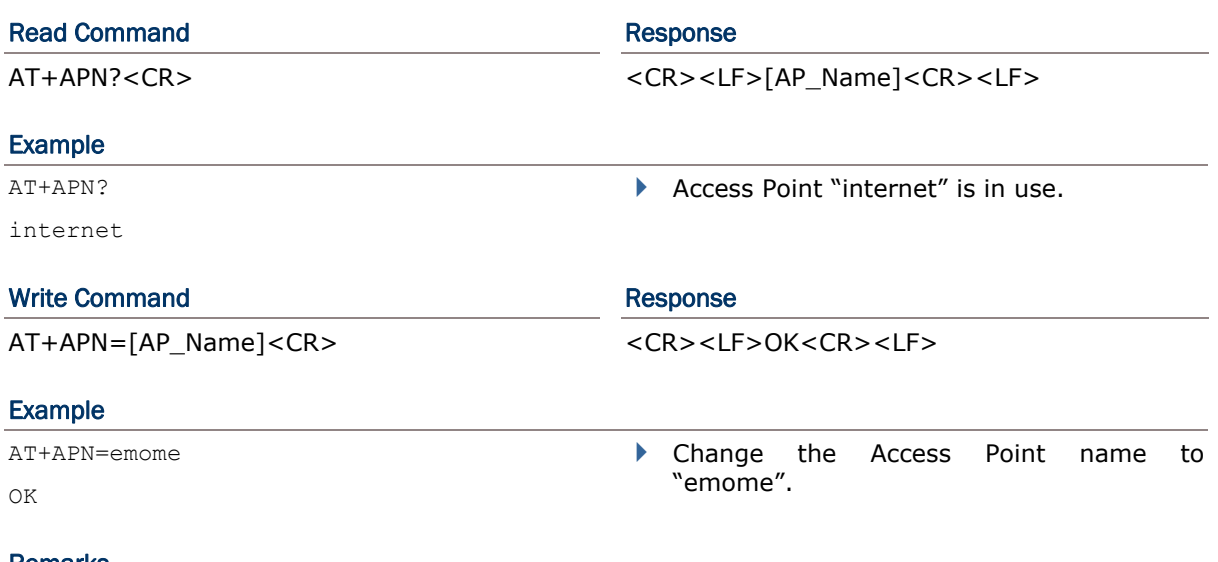

#### Remarks

The Read command is to get the Access Point Name (APN) that is using currently.

The Write command is to set the Access Point Name (APN) you want to connect to.

[AP\_Name] is a string for the name of a cradle access point, maximum 128 characters.

#### See Also

ATDT, AT+CHAP, AT+DHCP, AT+DLMT (3G/GPRS) [Back to the Supported AT Commands.](#page-42-0)

# <span id="page-51-1"></span><span id="page-51-0"></span>AT+CHAP

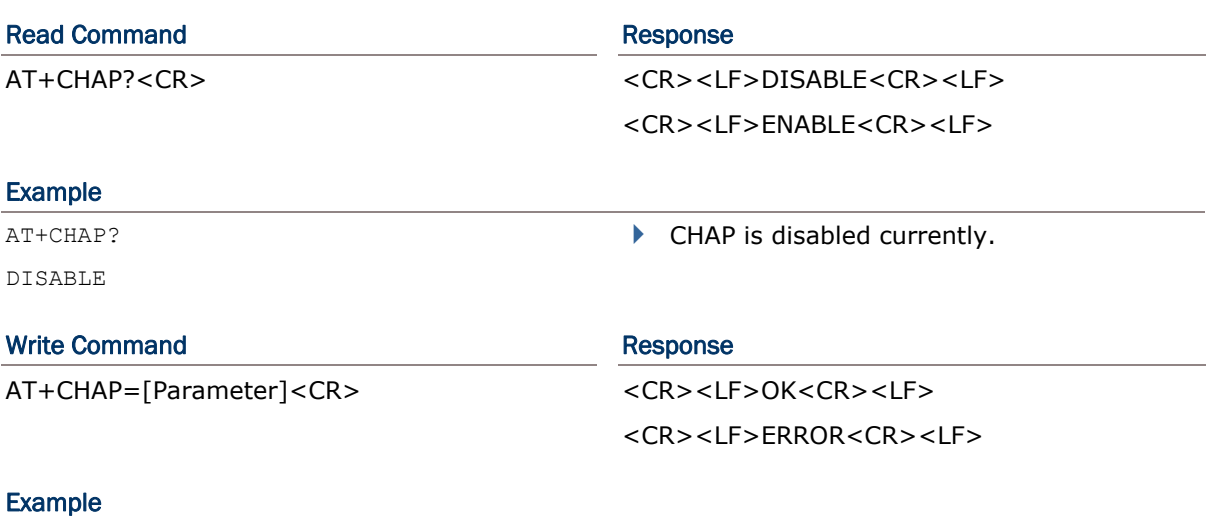

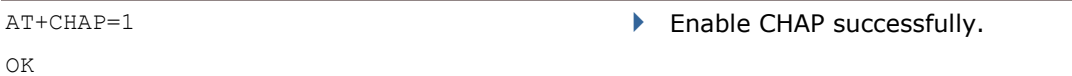

#### **Remarks**

The Read command is to get the Challenge-Handshake Authentication Protocol (CHAP) setting.

The Write command is to set the Challenge-Handshake Authentication Protocol (CHAP) setting, enable or disable.

[Parameter] is a character that determines whether CHAP is enabled —

- Parameter =  $0:$  Disable CHAP
- Parameter =  $1:$  Enable CHAP

#### See Also

ATDT, AT+APN, AT+DHCP, AT+DLMT, AT+PSW, AT+USER (2G) [Back to the Supported AT Commands.](#page-42-0)

# <span id="page-52-0"></span>AT+CLCK=SC

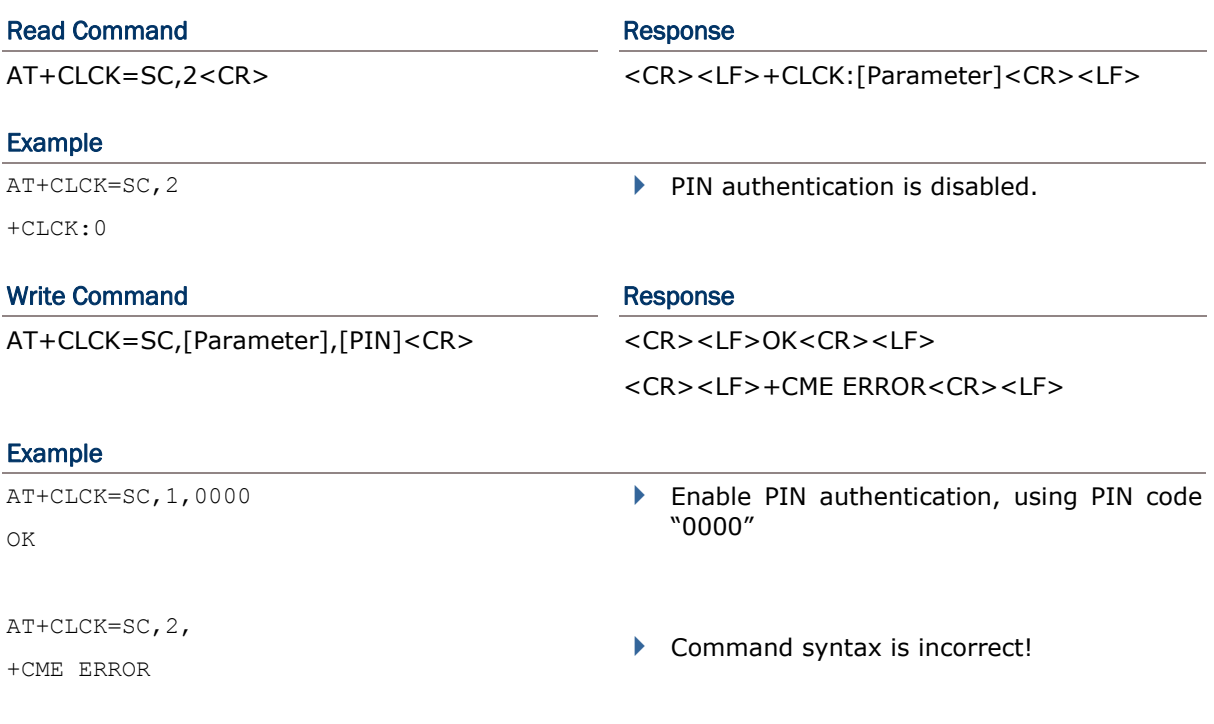

#### Remarks

The Read command is to get the information about whether PIN authentication is applied to the facility lock of SIM card.

The Write command is to set PIN authentication, enable or disable.

[Parameter] is a character that determines whether PIN authentication is enabled  $-$ 

- Parameter = 0: Disable PIN authentication
- Parameter =1: Enable PIN authentication

[PIN] is a string for the PIN code.

▶ PIN (Personal Identity Number) is a 4~8 digit access code which can be used to secure your SIM card from use. If the wrong PIN is entered in more than three times, the [SIM card](http://en.wikipedia.org/wiki/SIM_card) will be locked.

### See Also

AT+CPIN, AT+CPWD=SC

#### <span id="page-53-1"></span><span id="page-53-0"></span>AT+CPIN

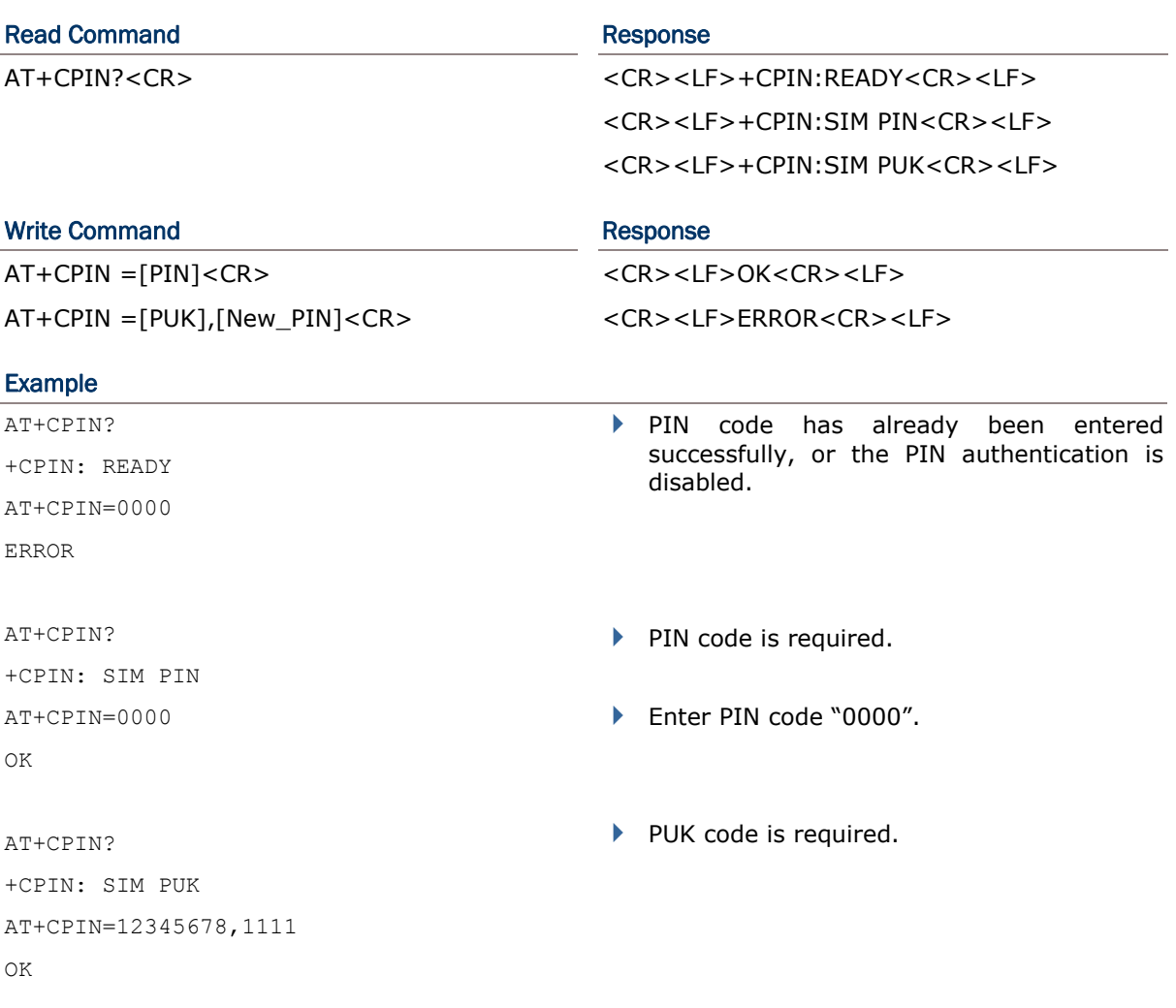

#### **Remarks**

The Read command is to get the information about whether PIN or PUK code is required.

The Write command is to set the PIN code for authentication.

[PIN] is a string for the PIN code, [New PIN] is a string for the new PIN code, and [PUK] is a string for the PUK code.

- ▶ PIN (Personal Identity Number) is a 4~8 digit access code which can be used to secure your SIM card from use. If the wrong PIN is entered in more than three times, the [SIM card](http://en.wikipedia.org/wiki/SIM_card) will be locked.
- PUK (Personal Unblocking Key) is an 8-digit code used to unlock the PIN code if your SIM card is blocked. Contact your service provider for PUK. If the wrong PUK is entered ten times in a row, the device will become permanently blocked and unrecoverable, requiring a new SIM card.

#### See Also

AT+CLCK=SC, AT+CPWD=SC

# <span id="page-54-0"></span>AT+CPWD=SC

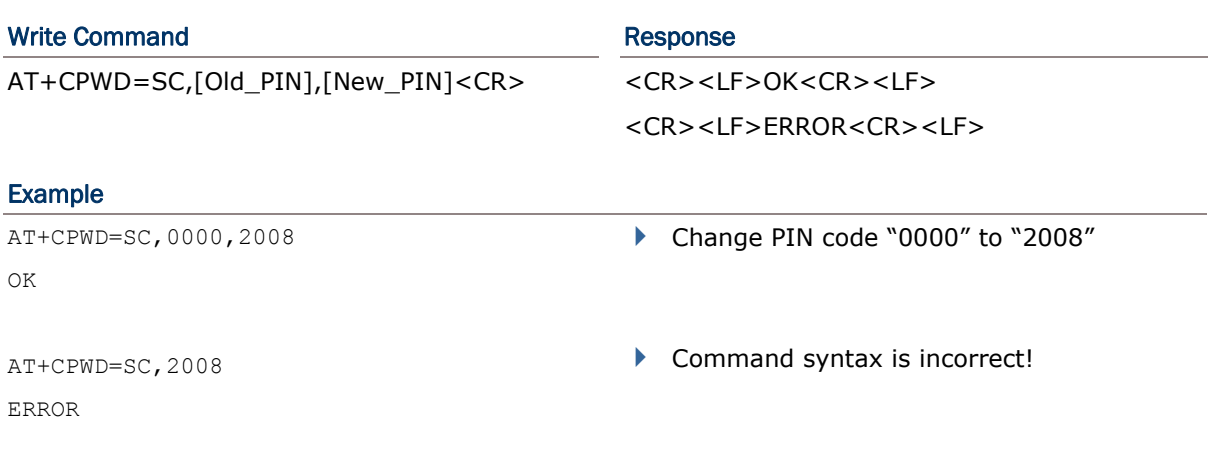

#### Remarks

The Write command is to change PIN code of SIM card.

[Old\_PIN] is a string for the current PIN code, and [New\_PIN] is a string for the new PIN code.

▶ PIN (Personal Identity Number) is a 4~8 digit access code which can be used to secure your SIM card from use. If the wrong PIN is entered in more than three times, the [SIM card](http://en.wikipedia.org/wiki/SIM_card) will be locked.

#### See Also

AT+CLCK=SC, AT+CPIN

# <span id="page-55-1"></span><span id="page-55-0"></span>AT+DHCP

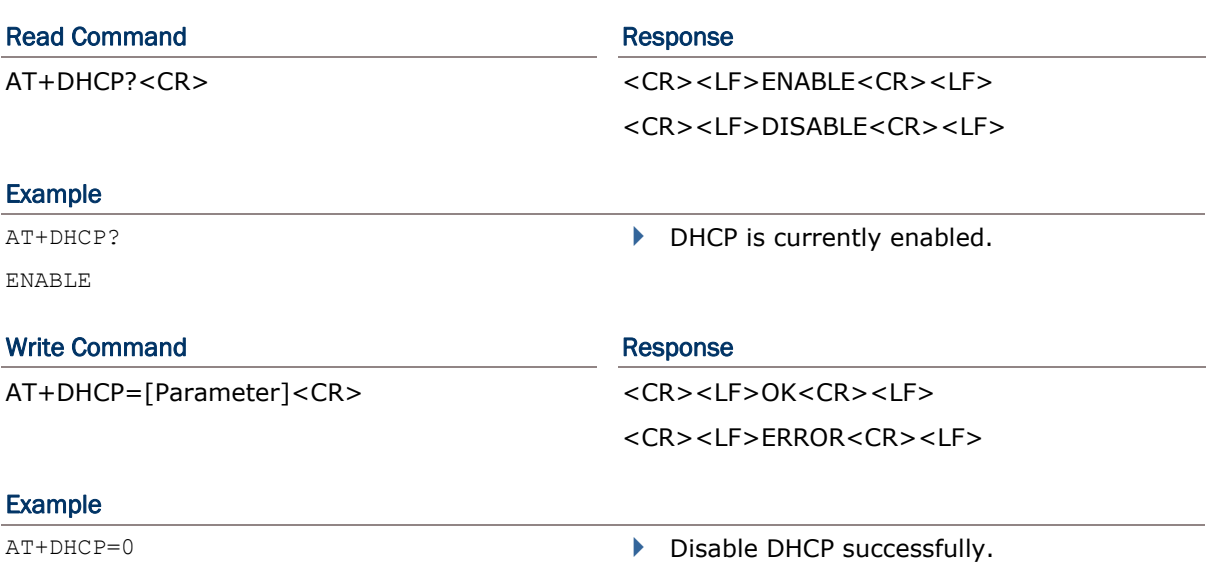

OK

#### **Remarks**

The Read command is to get the Dynamic Host Configuration Protocol (DHCP) setting.

The Write command is to set the Dynamic Host Configuration Protocol (DHCP) setting, enable or disable. [Parameter] is a character that determines whether DHCP is enabled  $-$ 

- Parameter =  $0:$  Disable DHCP
- Parameter =  $1:$  Enable DHCP

#### See Also

ATDT, AT+APN, AT+CHAP, AT+DLMT, AT+IP (3G/GPRS) [Back to the Supported AT Commands.](#page-42-0)

# <span id="page-56-0"></span>AT+DLMT

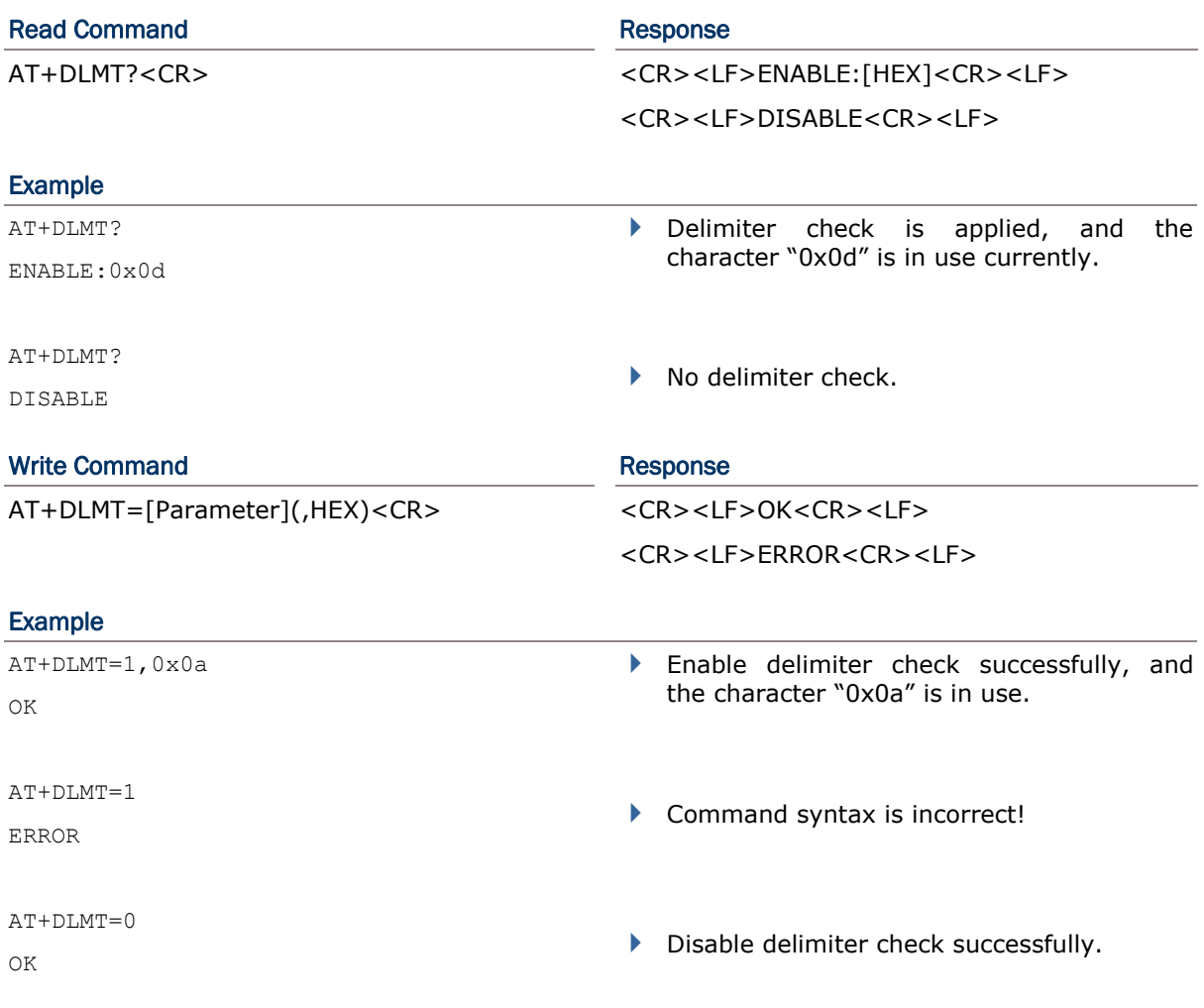

#### Remarks

The Read command is to get the delimiter check status. [HEX] is a character in hexadecimal, with the prefix "0x".

The Write command is to set the delimiter check, enable or disable. [Parameter] is a character that determines whether a delimiter character is applied —

- Parameter = 0: Disable delimiter
- Parameter =1: Enable delimiter

When Parameter =1,  $[HEX]$  is a character in hexadecimal, with the prefix "0x". For example, "0x0d" for Carriage Return (CR).

#### See Also

# <span id="page-57-0"></span>AT+DOWNLOAD

#### Execution Command Response

AT+DOWNLOAD<CR> <CR><LF>OK<CR><LF>

#### Example

AT+DOWNLOAD

OK

#### Remarks

This command is to upgrade firmware, either downloading a user program or kernel program to the cradle. After replying with the message "OK", the cradle will enter the Download Mode.

The TX/RX and LAN indicators will flash to indicate the cradle is ready for downloading.

#### See Also

AT+KVER, AT+VER

# <span id="page-58-0"></span>AT+ERR

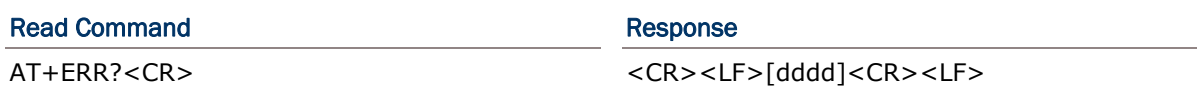

#### Example

AT+ERR?

0b00

#### Remarks

This Read command is to get the error code for the initialization procedure.

[dddd] is the last 4 digits of the error code, which is a hexadecimal number starting with "0x". Refer to the Error Code table for more information.

#### See Also

AT+KVER, AT+VER

# <span id="page-59-0"></span>AT+IP

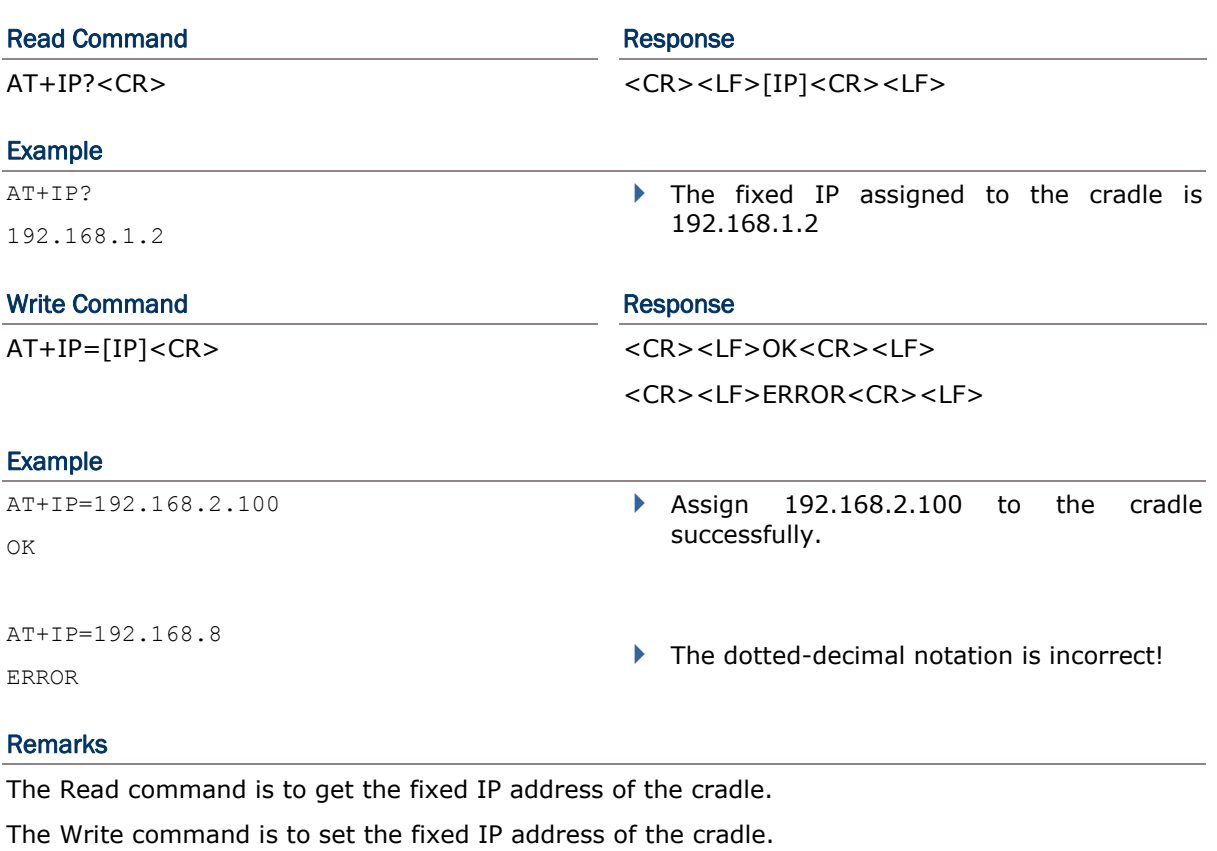

[IP] is a string in dot-decimal for IP address xxx.xxx.xxx.xxx

#### See Also

AT+DHCP (3G/GPRS) [Back to the Supported AT Commands.](#page-42-0)

# <span id="page-60-1"></span><span id="page-60-0"></span>AT+KVER

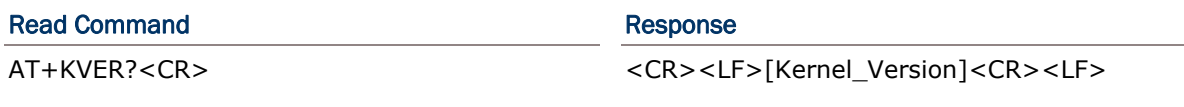

#### Example

AT+KVER?

KVer: 1.00

#### Remarks

This Read command is to get the firmware version of the cradle kernel program.

[Kernel\_Version] is a string that identifies the kernel; it will be updated after having downloaded a different kernel program to the cradle.

#### See Also

AT+DOWNLOAD, AT+VER

# <span id="page-61-0"></span>AT+PSW

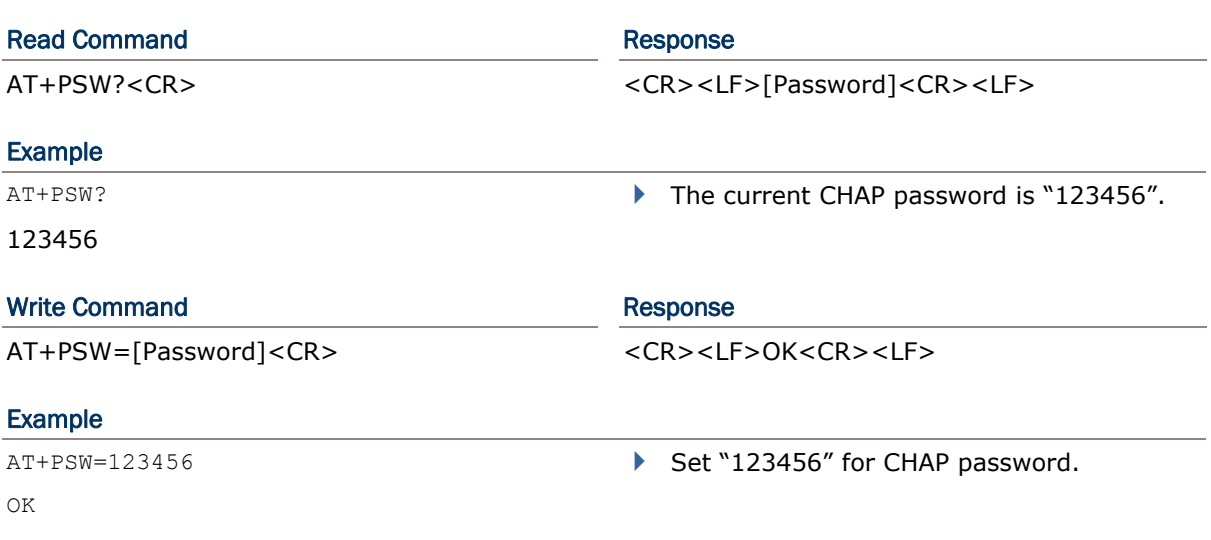

#### Remarks

The Read command is to get the password for Challenge-Handshake Authentication Protocol (CHAP).

The Write command is to set the password for Challenge-Handshake Authentication Protocol (CHAP).

[Password] is a string for the CHAP password, maximum 64 characters.

#### See Also

AT+CHAP, AT+USER (3G/GPRS)

# <span id="page-62-0"></span>AT+SN

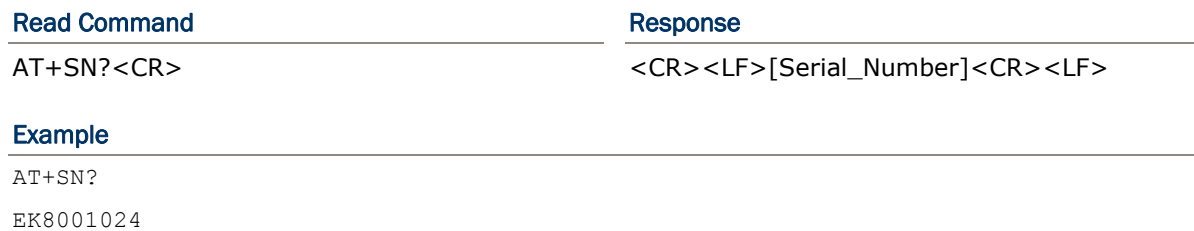

#### **Remarks**

This Read command is to get the serial number of the cradle.

[Serial\_Number] is a read-only string that identifies the hardware.

#### See Also

AT+KVER, AT+VER [Back to the Supported AT Commands.](#page-42-0)

# <span id="page-63-0"></span>AT+USER

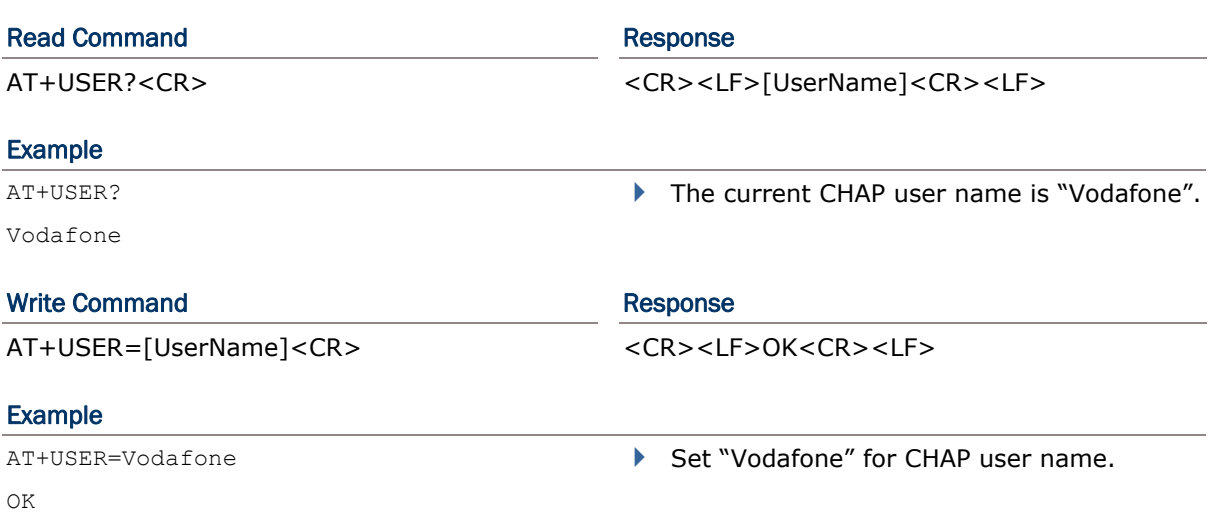

#### **Remarks**

The Read command is to get the user name for Challenge-Handshake Authentication Protocol (CHAP).

The Write command is to set the user name for Challenge-Handshake Authentication Protocol (CHAP).

[UserName] is a string for the CHAP user name, maximum 64 characters.

#### See Also

AT+CHAP, AT+PSW (3G/GPRS)

# <span id="page-64-1"></span><span id="page-64-0"></span>AT+VER

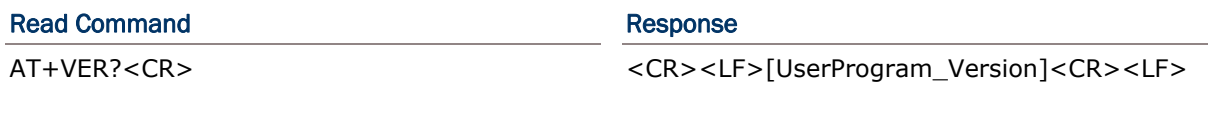

#### Example

AT+VER?

Ver: 1.00

#### Remarks

This Read command is to get the firmware version of user program.

[UserProgram\_Version] is a string that identifies the firmware; it will be updated after having downloaded a different user program to the cradle.

#### See Also

AT+DOWNLOAD, AT+KVER

# <span id="page-65-0"></span>AT+CGSN

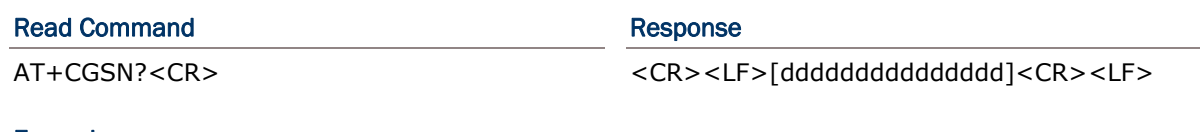

#### Example

AT+CGSN? 357249015466586

#### **Remarks**

This Read command is to get IMEI information.

[dddddddddddddd] is the 15-digit IMEI number.

#### See Also

# <span id="page-66-1"></span><span id="page-66-0"></span>ERROR CODE

The provision of error code is to assist engineers in debugging the firmware. Please contact your sales representative to submit your request for interpretation of an error code.

An error code is a 6-digit hexadecimal number (always starting with "0x"). Refer to the Error Code table for more information.

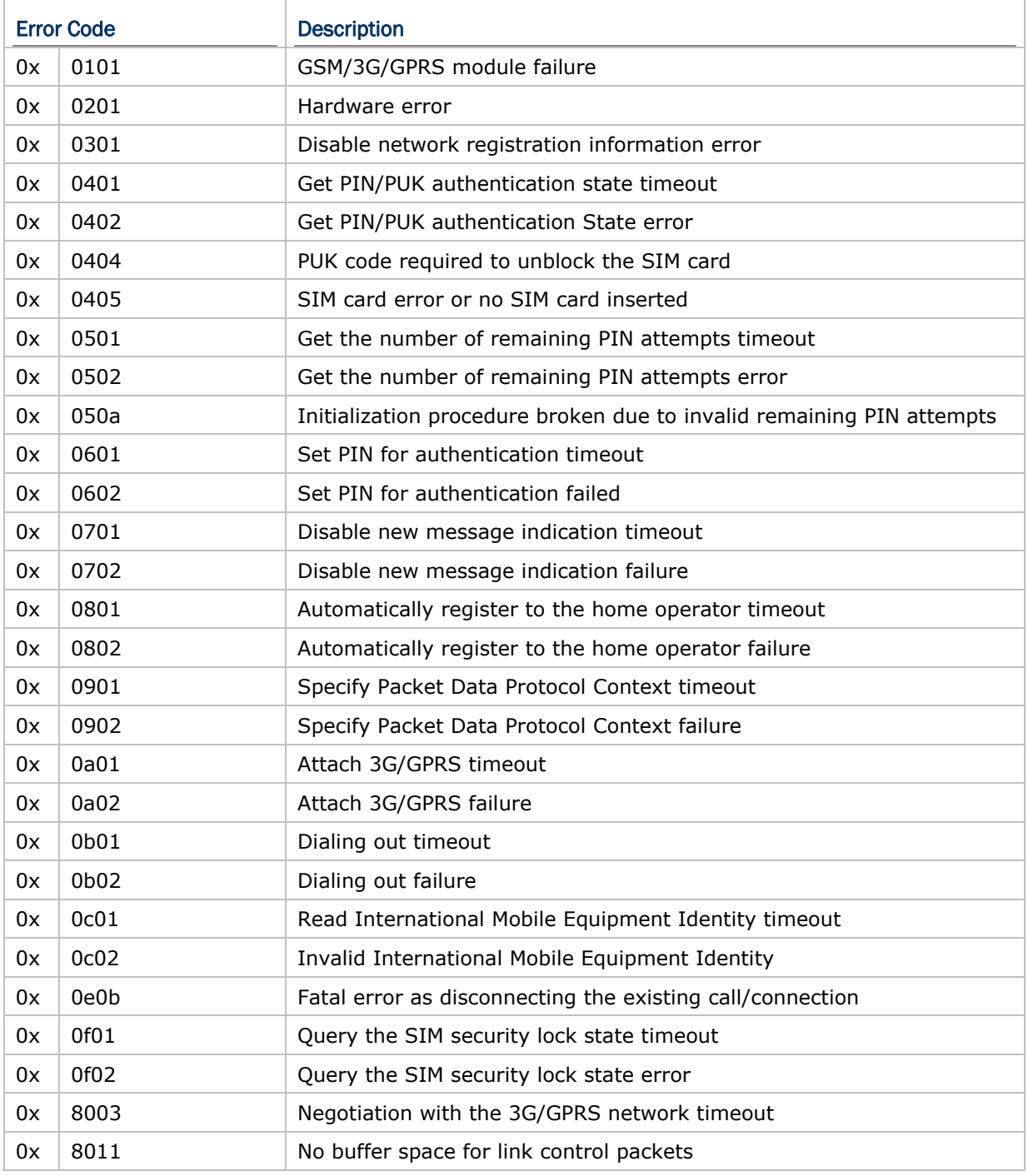

## 8001 3G Cradle Reference Manual

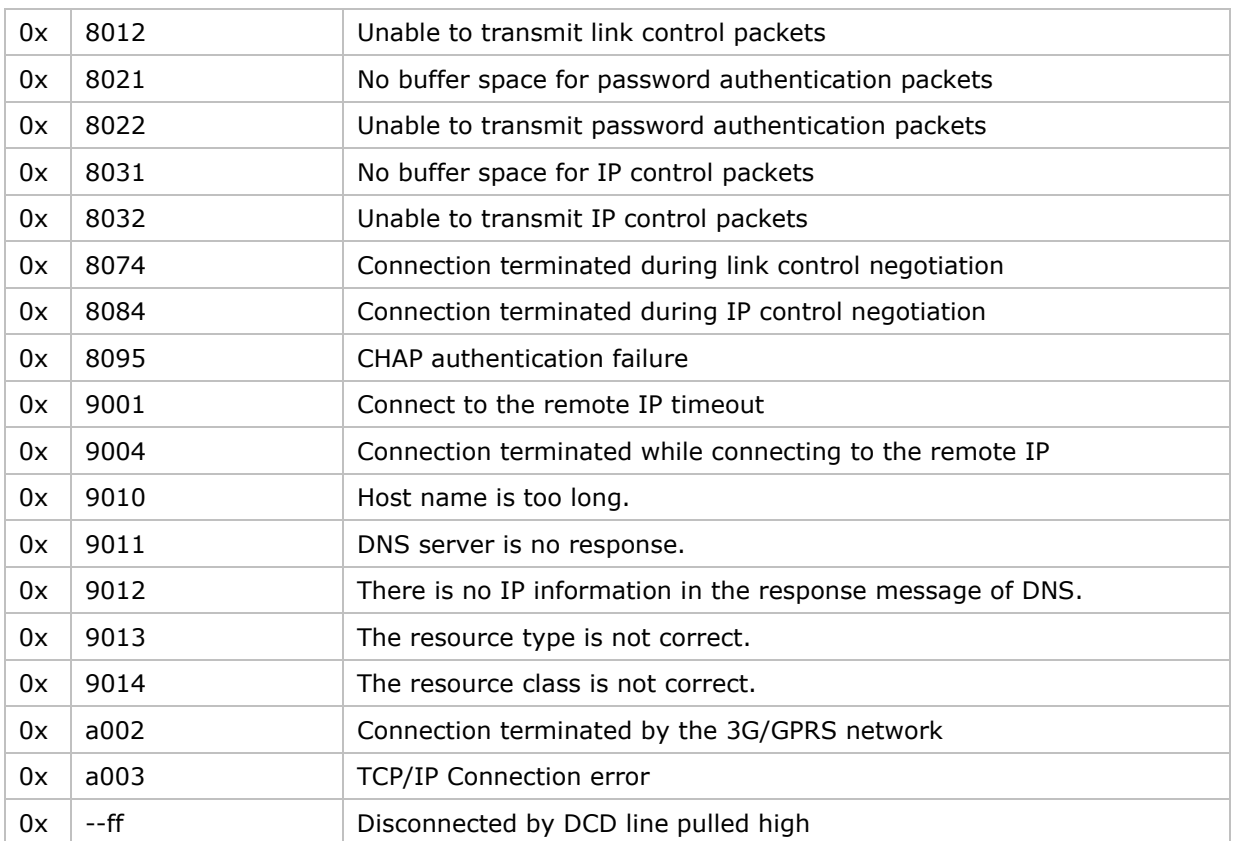